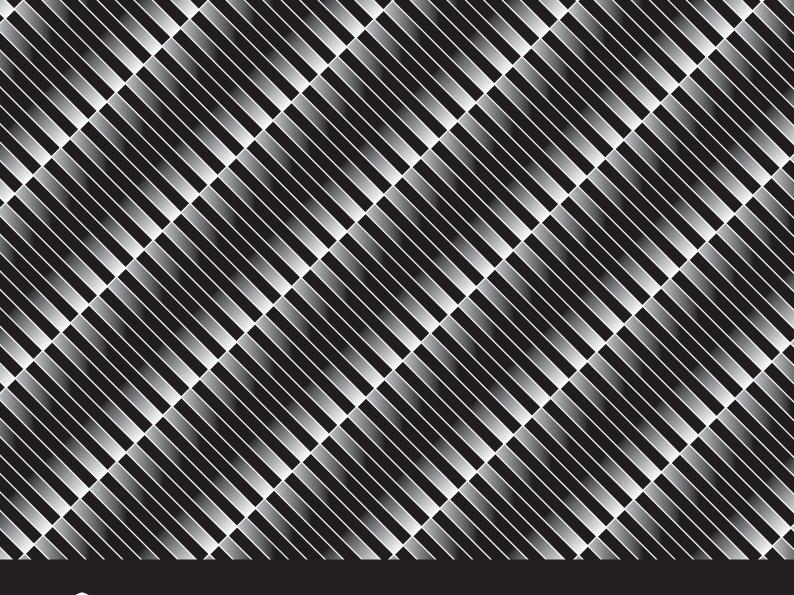

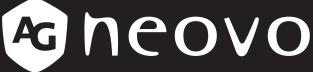

THE DISPLAY CHOICE OF PROFESSIONALS

QX-24 & QX-28 LCD Display

**User Manual** 

# TABLE OF CONTENTS

| SAFE        | TY INFORMATION                                     | 1  |
|-------------|----------------------------------------------------|----|
| Federal C   | Communications Commission (FCC) Notice (U.S. Only) | 1  |
| Polish Ce   | enter for Testing and Certification Notice         | 2  |
| Electric, I | Magnetic and Electromagnetic Fields ("EMF")        | 2  |
| Information | on for U.K. only                                   | 3  |
| North Eu    | rope (Nordic Countries) Information                | 4  |
|             | ife Disposal                                       |    |
|             | ectrical and Electronie Equipment-WEEE             |    |
| ,           | oHS                                                |    |
| Ukraine F   | RoHS                                               | 6  |
| PREC        | AUTIONS                                            | 7  |
| Cautions    | When Setting Up                                    | 7  |
| Cautions    | When Using                                         | 7  |
| Cleaning    | and Maintenance                                    | 8  |
| Notice for  | r the LCD Display                                  | 9  |
| CHAP        | TER 1: PRODUCT DESCRIPTION                         | 10 |
| 1.1 Packa   | age Contents                                       | 10 |
| 1.2 Prepa   | aring for the Installation                         | 11 |
| 1.2.1       | Installing the Stand                               | 11 |
| 1.2.2       | Adjusting the Viewing Angle and Height             | 12 |
| 1.3 Wall I  | Mounting Installation                              | 13 |
| 1.3.1       | Removing the Stand                                 | 14 |
| 1.3.2       | VESA Grid                                          | 15 |
| 1.4 Moun    | nting in Portrait Position                         | 15 |
| 1.5 LCD     | Display Overview                                   | 16 |
| 1.5.1       | Control Panel                                      | 16 |
| 1.5.2       |                                                    |    |
| 1.6 Remo    | ote Control                                        |    |
| 1.6.1       | General Functions                                  | 18 |
| 1.6.2       | Inserting the Batteries in the Remote Control      |    |
| 1.6.3       | Handling the Remote Control                        |    |
| 1.6.4       | Operating Range of the Remote Control              | 19 |
| CHAP        | TER 2: MAKING CONNECTIONS                          | 20 |
| 2.1 Conn    | ecting the Power                                   | 20 |
| 2.2 Conn    | ecting a Computer                                  | 21 |
| 2.2.1       | Using VGA Input                                    | 21 |
| 2.2.2       | Using HDMI Input                                   |    |
| 2.2.3       | Using DVI Input                                    |    |
| 2.2.4       | Using DisplayPort (DP) Input                       |    |
|             | ecting External Equipment (DVD / DVD-B)            |    |
|             | ecting a USB Storage Device (for firmware upgrade) |    |
| 2.5 Conn    | ecting to Wired Network                            | 24 |

# TABLE OF CONTENTS

| CHAPTER 3: USING THE LCD DISPLAY             | 25      |
|----------------------------------------------|---------|
| 3.1 Turning on the Power                     | 25      |
| 3.2 Selecting the Input Source Signal        | 25      |
| 3.3 Adjusting the Volume                     | 26      |
| 3.4 Changing the Picture Format              | 26      |
| 3.5 Choosing Your Preferred Picture Settings | 27      |
| 3.6 Using Auto Adjustment Function           | 27      |
| 3.7 Using Multi-Window Mode                  | 28      |
| 3.7.1 Multi-Window Options                   | 28      |
| 3.7.2 PIP Swap                               | 29      |
| 3.7.3 Setting the Sub-Source Signals         | 29      |
| CHAPTER 4: ON SCREEN DISPLAY MEN             | IU 30   |
| 4.1 Using the OSD Menu                       | 30      |
| 4.2 OSD Menu Tree                            | 32      |
| CHAPTER 5: ADJUSTING THE LCD DISP            | PLAY 34 |
| 5.1 Brightness Menu                          | 34      |
| 5.2 Adjust Screen Menu                       | 36      |
| 5.3 Colour Setting Menu                      | 37      |
| 5.4 OSD Setting Menu                         | 40      |
| 5.5 All Reset Menu                           | 41      |
| 5.6 Multi Window Menu                        | 42      |
| 5.7 System 1 Menu                            | 43      |
| 5.8 System 2 Menu                            | 46      |
| CHAPTER 6: APPENDIX                          | 49      |
| 6.1 Warning Messages                         | 49      |
| 6.2 Supported Resolution                     | 50      |
| 6.3 Cleaning                                 | 51      |
| 6.4 Troubleshooting                          | 52      |
| 6.5 Transporting the LCD Display             | 53      |
| 6.5.1 QX-24/QX-28                            | 53      |
| CHAPTER 7: SPECIFICATIONS                    | 54      |
| 7.1 Display Specifications                   | 54      |
| 7.2 Display Dimensions                       |         |
| 7.2.1 QX-24 Dimensions                       | 55      |
| 7 2 2 OX-28 Dimensions                       | 56      |

## Federal Communications Commission (FCC) Notice (U.S. Only)

#### **QX-24**

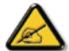

This equipment has been tested and found to comply with the limits for a Class B digital device, pursuant to part 15 of the FCC Rules. These limits are designed to provide reasonable protection against harmful interference in a residential installation. This equipment generates, uses and can radiate radio frequency energy and, if not installed and used in accordance with the instructions, may cause harmful interference to radio communications. However, there is no guarantee that interference will not occur in a particular installation. If this equipment does cause harmful interference to radio or television reception, which can be determined by turning the equipment off and on, the user is encouraged to try to correct the interference by one or more of the following measures:

- Reorient or relocate the receiving antenna.
- Increase the separation between the equipment and receiver.
- Connect the equipment into an outlet on a circuit different from that to which the receiver is connected.
- Consult the dealer or an experienced radio/TV technician for help.

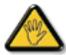

Changes or modifications not expressly approved by the party responsible for compliance could void the user's authority to operate the equipment.

Use only an RF shielded cable that was supplied with the display when connecting this display to a computer device.

To prevent damage which may result in fire or shock hazard, do not expose this appliance to rain or excessive moisture.

THIS CLASS B DIGITAL APPARATUS MEETS ALL REQUIREMENTS OF THE CANADIAN INTERFERENCE-CAUSING EQUIPMENT REGULATIONS.

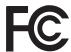

This device complies with Part 15 of the FCC Rules. Operation is subject to the following two conditions: (1) this device may not cause harmful interference, and (2) this device must accept any interference received, including interference that may cause undesired operation.

## **Polish Center for Testing and Certification Notice**

The equipment should draw power from a socket with an attached protection circuit (a three-prong socket). All equipment that works together (computer, display, printer, and so on) should have the same power supply source.

The phasing conductor of the room's electrical installation should have a reserve short-circuit protection device in the form of a fuse with a nominal value no larger than 16 amperes (A).

To completely switch off the equipment, the power supply cable must be removed from the power supply socket, which should be located near the equipment and easily accessible.

A protection mark "B" confirms that the equipment is in compliance with the protection usage requirements of standards PN-93/T-42107 and PN-89/E-06251.

## Wymagania Polskiego Centrum Badań i Certyfikacji

Urządzenie powinno być zasilane z gniazda z przyłączonym obwodem ochronnym (gniazdo z kołkiem). Współpracujące ze sobą urządzenia (komputer, monitor, drukarka) powinny być zasilane z tego samego źródła.

Instalacja elektryczna pomieszczenia powinna zawierać w przewodzie fazowym rezerwową ochronę przed zwarciami, w postaci bezpiecznika o wartości znamionowej nie większej niż 16A (amperów).

W celu całkowitego wyłączenia urządzenia z sieci zasilania, należy wyjąć wtyczkę kabla zasilającego z gniazdka, które powinno znajdować się w pobliżu urządzenia i być latwo dostępne.

Znak bezpieczeństwa "B" potwierdza zgodność urządzenia z wymaganiami bezpieczeństwa użytkowania zawartymi w PN-93/T-42107 i PN-89/E-06251.

## Pozostałe instrukcje bezpieczeństwa

- Nie należy używać wtyczek adapterowych lub usuwać kołka obwodu ochronnego z wtyczki. Jeżeli konieczne jest użycie przedłużacza to należy użyć przedłużacza 3-żyłowego z prawidłowo połączonym przewodem ochronnym.
- System komputerowy należy zabezpieczyć przed nagłymi, chwilowymi wzrostami lub spadkami napięcia, używając eliminatora przepięć, urządzenia dopasowującego lub bezzakłóceniowego źródła zasilania.
- Należy upewnić się, aby nic nie leżało na kablach systemu komputerowego, oraz aby kable nie były umieszczone w miejscu, gdzie można byłoby na nie nadeptywać lub potykać się o nie.
- Nie należy rozlewać napojów ani innych płynów na system komputerowy.
- Nie należy wpychać żadnych przedmiotów do otworów systemu komputerowego, gdyż może to spowodować pożar lub porażenie prądem, poprzez zwarcie elementów wewnętrznych.
- System komputerowy powinien znajdować się z dala od grzejników i źródeł ciepła. Ponadto, nie należy błokować otworów wentylacyjnych. Należy unikać kładzenia lużnych papierów pod komputer oraz umieszczania komputera w ciasnym miejscu bez możliwości cyrkulacji powietrza wokół niego.

## **Electric, Magnetic and Electromagnetic Fields ("EMF")**

- We manufacture and sell many products targeted at consumers, which, like any electronic apparatus, in general have the ability to emit and receive electromagnetic signals.
- One of our leading Business Principles is to take all necessary health and safety measures for our products, to comply with all applicable legal requirements and to stay well within the EMF standards applicable at the time of producing the products.
- We are committed to develop, produce and market products that cause no adverse health effects.
- We confirm that if its products are handled properly for their intended use, they are safe to use according to scientific evidence available today.
- We play an active role in the development of international EMF and safety standards, enabling us to anticipate further developments in standardization for early integration in its products.

## Information for U.K. only

WARNING - THIS APPLIANCE MUST BE EARTHED.

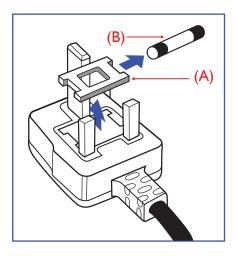

#### Important:

This apparatus is supplied with an approved moulded 13A plug. To change a fuse in this type of plug proceed as follows:

- 1 Remove fuse cover and fuse.
- **2** Fit new fuse which should be a BS 1362 5A,A.S.T.A. or BSI approved type.
- 3 Refit the fuse cover.

If the fitted plug is not suitable for your socket outlets, it should be cut off and an appropriate 3-pin plug fitted in its place.

If the mains plug contains a fuse, this should have a value of 5A. If a plug without a fuse is used, the fuse at the distribution board should not be greater than 5A.

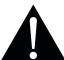

#### Note

The severed plug must be destroyed to avoid a possible shock hazard should it be inserted into a 13A socket elsewhere.

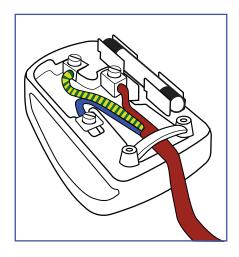

## How to connect a plug

The wires in the mains lead are coloured in accordance with the following code:

BLUE - "NEUTRAL" ("N")
BROWN - "LIVE" ("L")

GREEN & YELLOW - "EARTH" ("E")

- The GREEN & YELLOW wire must be connected to the terminal in the plug which is marked with the letter "E" or by the Earth symbol or coloured GREEN or GREEN & YELLOW.
- The BLUE wire must be connected to the terminal which is marked with the letter "N" or coloured BLACK.
- The BROWN wire must be connected to the terminal which marked with the letter "L" or coloured RED. Before replacing the plug cover, make certain that the cord grip is clamped over the sheath of the lead not simply over the three wires.

## **North Europe (Nordic Countries) Information**

Placering/Ventilation

VARNING: FÖRSÄKRA DIG OM ATT HUVUDBRYTARE OCH UTTAG ÄR LÄTÅTKOMLIGA, NÄR DU STÄLLER DIN UTRUSTNING PÅPLATS.

Placering/Ventilation

**ADVARSEL:** SØRG VED PLACERINGEN FOR, AT NETLEDNINGENS STIK OG STIKKONTAKT ER NEMT TILGÆNGELIGE.

Paikka/Ilmankierto

VAROITUS: SIJOITA LAITE SITEN, ETTÄ VERKKOJOHTO VOIDAAN TARVITTAESSA HELPOSTI IRROTTAA PISTORASIASTA.

Plassering/Ventilasjon

**ADVARSEL:** NÅR DETTE UTSTYRET PLASSERES, MÅ DU PASSE PÅ AT KONTAKTENE FOR STØMTILFØRSEL ER LETTE Å NÅ.

## **End-of-Life Disposal**

Your new Public Information Display contains materials that can be recycled and reused. Specialized companies can recycle your product to increase the amount of reusable materials and to minimize the amount to be disposed of.

Please find out about the local regulations on how to dispose of your old display from your local dealer.

#### (For customers in Canada and U.S.A.)

This product may contain lead and/or mercury. Dispose of in accordance to local-state and federal regulations. For additional information on recycling contact www.eia.org (Consumer Education Initiative).

## Waste Electrical and Electronie Equipment-WEEE

## Attention users in European Union private households

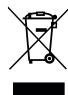

This marking on the product or on its packaging illustrates that, under European Directive 2012/19/EU governing used electrical and electronic appliances, this product may not be disposed of with normal household waste. You are responsible for disposal of this equipment through a designated waste electrical and electronic equipment collection. To determine the locations for dropping off such waste electrical and electronic, contact your local government office, the waste disposal organization that serves your household or the store at which you purchased the product.

#### Attention users in United States:

Please dispose of according to all Local, State and Federal Laws. For the disposal or recycling information, contact: www.mygreenelectronics.com or www.eiae.org.

## **End of Life Directives-Recycling**

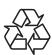

Your new Public Information Display contains several materials that can be recycled for new users.

Please dispose of according to all Local, State, and Federal laws.

#### Restriction on Hazardous Substances statement (India)

This product complies with the "India E-waste Rule 2011" and prohibits use of lead, mercury, hexavalent chromium, polybrominated biphenyls or polybrominated diphenyl ethers in concentrations exceeding 0.1 weight % and 0.01 weight % for cadmium, except for the exemptions set in Schedule 2 of the Rule.

#### E-Waste Declaration for India

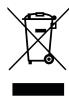

This symbol on the product or on its packaging indicates that this product must not be disposed of with your other household waste. Instead it is your responsibility to dispose of your waste equipment by handing it over to a designated collection point for the recycling of waste electrical and electronic equipment . The separate collection and recycling of your waste equipment at the time of disposal will help to conserve natural resources and ensure that it is recycled in a manner that protects human health and the environment.

### **Batteries**

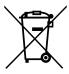

For EU: The crossed-out wheeled bin implies that used batteries should not be put to the general household waste! There is a separate collection system for used batteries, to allow proper treatment and recycling in accordance with legislation.

Please contact your local authority for details on the collection and recycling schemes.

For Switzerland: The used battery is to be returned to the selling point.

For other non-EU countries: Please contact your local authority for correct method of disposal of the used battery.

According to EU directive 2006/66/EC, the battery can't be disposed improperly. The battery shall be separated to collect by local service.

## **Turkey RoHS**

Türkiye Cumhuriyeti: EEE Yönetmeliğine Uygundur.

## **Ukraine RoHS**

Обладнання відповідає вимогам Технічного регламенту щодо обмеження використання деяких небезпечних речовин в електричному та електронному обладнанні, затвердженого постановою Кабінету Міністрів України від 3 грудня 2008 № 1057.

## **PRECAUTIONS**

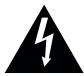

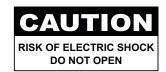

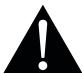

#### Symbols used in this manual

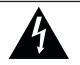

This icon indicates the existence of a potential hazard that could result in personal injury or damage to the product.

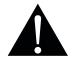

This icon indicates important operating and servicing information.

#### **Notice**

- · Read this User Manual carefully before using the LCD display and keep it for future reference.
- The product specifications and other information provided in this User Manual are for reference only. All
  information is subject to change without notice. Updated content can be downloaded from our web site at
  www.agneovo.com.
- To protect your rights as a consumer, do not remove any stickers from the LCD display. Doing so may affect the determination of the warranty period.

## **Cautions When Setting Up**

- · Do not place the LCD display near heat sources, such as a heater, exhaust vent, or in direct sunlight.
- Do not cover or block the ventilation holes in the housing.
- Place the LCD display on a stable area. Do not place the LCD display where it may subject to vibration or shock.
- · Place the LCD display in a well-ventilated area.
- · Do not place the LCD display outdoors.
- To avoid the risk of shock or permanent damage to the set, do not expose the display to dust, rain, water or an excessively moist environment.
- Do not spill liquid or insert sharp objects into the LCD display through the ventilation holes. Doing so may cause accidental fire, electric shock or damage the LCD display.

## **Cautions When Using**

- · Use only the power cord supplied with the LCD display.
- The power outlet should be installed near the LCD display and be easily accessible.

## **PRECAUTIONS**

- If an extension cord is used with the LCD display, ensure that the total current consumption plugged into the power outlet does not exceed the ampere rating.
- Do not allow anything to rest on the power cord. Do not place the LCD display where the power cord may be stepped on.
- If the LCD display will not be used for an indefinite period of time, unplug the power cord from the power outlet.
- To disconnect the power cord, grasp and pull by the plug head.

  Do not tug on the cord; doing so may cause fire or electric shock.
- Do not unplug or touch the power cord with wet hands.
- When turning off the display by detaching the power cord, wait 6 seconds before re-attaching the power cord for normal operation.
- Do not knock or drop the display during operation or transportation.

## **Cleaning and Maintenance**

- To protect your display from possible damage, do not put excessive pressure on the LCD panel. When moving your display, grasp the frame to lift; do not lift the display by placing your hand or fingers on the LCD panel.
- Unplug the display if you need to clean it with a slightly damp cloth. The screen may be wiped with a dry cloth when the power is off. However, never use organic solvent, such as, alcohol, or ammonia-based liquids to clean your display.
- If your display becomes wet, wipe it with dry cloth as soon as possible.
- If a foreign substance or water gets in your display, turn the power off immediately and disconnect the power cord. Then remove the foreign substance or water, and send the unit to the maintenance center.
- In order to maintain the best performance of your display and ensure a longer lifetime, we strongly recommend using the display in a location that falls within the following temperature and humidity ranges.

◆ Temperature: 0-40°C (32-104°F)

♦ Humidity: 5%~95% RH

## **Notice for the LCD Display**

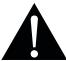

#### Warning:

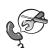

Unplug the power cord from the power outlet and refer to qualified service

personnel under the following conditions:

- When the power cord is damaged.
- If the LCD display has been dropped or the housing has been damaged.
- If the LCD display emits smoke or a distinct odor.

## **PRECAUTIONS**

- In order to maintain the stable luminous performance, it is recommended to use low brightness setting.
- Due to the lifespan of the lamp, it is normal that the brightness quality of the LCD display may decrease with time.
- When static images are displayed for long periods of time, the image may cause an imprint on the LCD display. This is called image retention or burn-in.
  - ♦ To prevent image retention, do any of the following:
    - · Set the LCD display to turn off after a few minutes of being idle.
    - Use a screen saver that has moving graphics or a blank white image.
    - Execute the ANTI-BURN-IN function of the LCD display. Refer to "ANTI-BURN-IN" on page 46.
    - · Switch desktop backgrounds regularly.
    - · Adjust the LCD display to low brightness settings.
    - Turn off the LCD display when the system is not in use.
  - ♦ Things to do when the LCD display shows image retention:
    - Turn off the LCD display for extended periods of time. It can be several hours or several days.
    - Use a screen saver and run it for extended periods of time.
    - Use a black and white image and run it for extended periods of time.
- There are millions of micro transistors inside the LCD display. It is normal for a few transistors to be damaged and to produce spots. This is acceptable and is not considered a failure.
- **IMPORTANT**: Always activate a moving screen saver program when you leave your display unattended. Always activate a periodic screen refresh application if the unit will display unchanging static content. Uninterrupted display of still or static images over an extended period may cause "burn in", also known as "after-imaging" or "ghost imaging", on your screen. This is a well-known phenomenon in LCD panel technology. In most cases, the "burned in" or "after-imaging" or "ghost imaging" will disappear gradually over a period of time after the power has been switched off.
- **WARNING**: Severe "burn-in" or "after-image" or "ghost image" symptoms will not disappear and cannot be repaired. This is also not covered under the terms of your warranty.

# **CHAPTER 1: PRODUCT DESCRIPTION**

## 1.1 Package Contents

When unpacking, check if the following items are included in the package. If any of them is missing or damaged, contact your dealer.

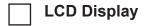

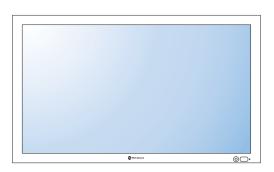

Quick start guide

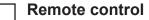

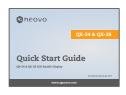

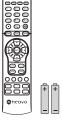

Power cord

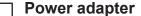

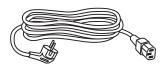

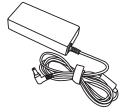

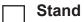

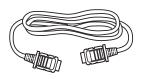

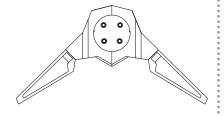

Stand screws

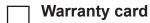

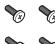

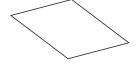

#### Note:

Must use only the supplied power adapter:

- Channel Well Technology Model no.: KPL-066F Rating: 12V/5.5A
- Remote control is shipped with the supplied AAA batteries.
- For all other regions, apply a power cord that conforms to the AC voltage of the power socket and has been approved by and complies with the safety regulations of the particular country.
- You might like to save the package box and packing material for shipping the display.
- The pictures are for reference only. Actual items may vary upon shipment.

## 1.2 Preparing for the Installation

- Due to the high power consumption, always use the plug exclusively designed for this product. If an extended line is required, please consult your service agent.
- The product should be installed on a flat surface to avoid tipping. The distance between the back of the
  product and the wall should be maintained for proper ventilation. Avoid installing the product in the kitchen,
  bathroom or any other places with high humidity so as not to shorten the service life of the electronic
  components.
- The product can normally operate only under 5000m in altitude. In installations at altitudes above 3000m, some abnormalities may be experienced.

## **Caution:**

- Do not press too hard on the LCD panel or edge of the frame, as this may cause the device to malfunction.
- ♦ During unpacking, make sure to remove the device from its packaging with care..

## 1.2.1 Installing the Stand

- 1 Place the LCD display with the screen side down on a cushioned surface.
- 2 Attach the stand to the LCD display.
  - a. Align and attach the stand base to the stand arm.
  - b. Use the screws to secure the base.

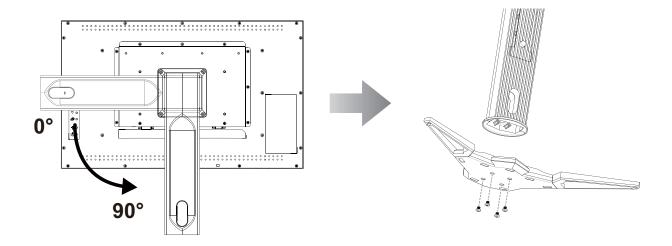

## 1.2.2 Adjusting the Viewing Angle and Height

For optimal viewing, it is recommended to look at the full face of the screen, then adjust the screen of the LCD display angle and height according to your preference.

Hold the stand so that the screen does not topple when you make the adjustment.

You are able to adjust the screen angle and height as below:

Tilt angle:

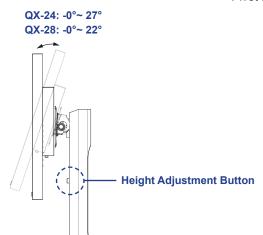

Pivot angle:

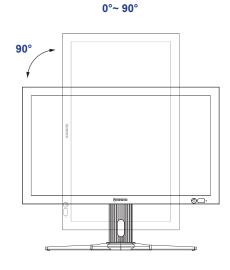

**Note:** Before making the adjustment, make sure to adjust the height to the highest position, tilt the screen, then rotate 90°.

Swivel angle:

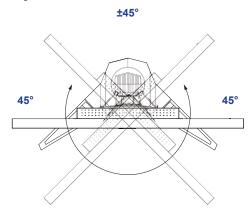

**Note:** To prevent monitor tipped over, never swivel the monitor over 45 degree at any circumstance.

Height adjustment:

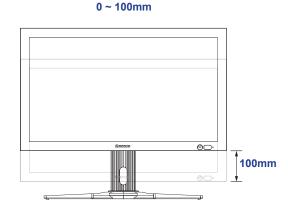

Note: When making the adjustment, make sure to place one of your hand on the top of monitor with some force then press the height adjustment button. Some force (either to push down or to move up) might require to make the adjustment. Make sure to place your other hand out of the sliding trail to prevent from injury when forcing the monitor down.

## 1.3 Wall Mounting Installation

To mount this display to a wall, you will have to obtain a standard wall-mounting kit (commercially available). We recommend using a mounting interface that complies with TUV-GS and/or UL1678 standard in North America.

To wall-mount the LCD display, screw the mounting bracket to the VESA holes at the rear of the LCD display.

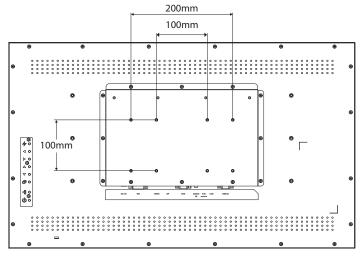

QX-24 / QX-28

#### Note:

- Avoid the wall-mounting kit to block the ventilation holes on the back of the display.
- Secure the LCD display on a solid wall strong enough to bear its weight.
- ◆ Lay a protective sheet on a table, which was wrapped around the display when it was packaged, beneath the screen surface so as not to scratch the screen face.
- ◆ Ensure you have all accessories for mounting this display (wall mount, ceiling mount, table stand, etc).
- ◆ Follow the instructions that come with the base mounting kit. Failure to follow correct mounting procedures could result in damage to the equipment or injury to the user or installer. Product warranty does not cover damage caused by improper installation.

## 1.3.1 Removing the Stand

- 1 Place the LCD display with the screen side down on a cushioned surface.
- 2 Rotate the stand 90° counter-clockwise. Then remove the screws securing the stand to the LCD display.
- **3** Remove the stand base.

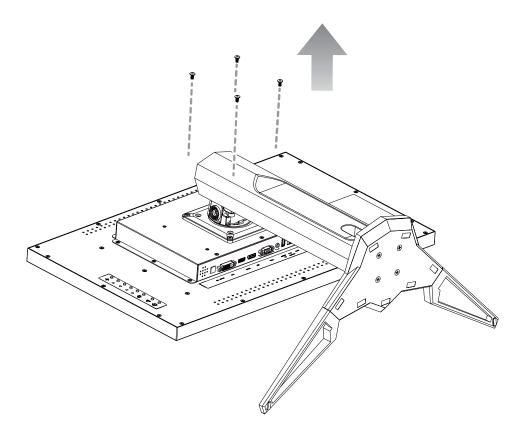

#### 1.3.2 VESA Grid

| Model Name | VESA Grid             |
|------------|-----------------------|
| QX-24      | 100 x 100 / 100 x 200 |
| QX-28      | 100 x 100 / 100 x 200 |

#### **A** Caution:

To prevent the display from falling:

- For wall or ceiling installation, we recommend installing the display with metal brackets which are commercially available. For detailed installation instructions, refer to the guide received with the respective bracket.
- To lessen the probability of injury and damage resulting from fall of the display in case of earthquake or other natural disaster, be sure to consult the bracket manufacturer for installation location.

#### Note:

- For the wall-mounting kit, use M6 mounting screws (having a length 10 mm longer than the thickness of the mounting bracket) and tighten them securely.
- Unit weight is 7.2 kg (QX-24) or 10.4 kg (QX-28). The equipment and its associated mounting means still remain secure during the test. For use only with UL Listed Wall Mount Bracket with minimum weight/load: 12 kg (QX-24) or 16 kg (QX-28).

## 1.4 Mounting in Portrait Position

This display can be installed in portrait position.

- 1 Remove the table stand, if attached.
- 2 Rotate 90 degrees counter-clockwise.

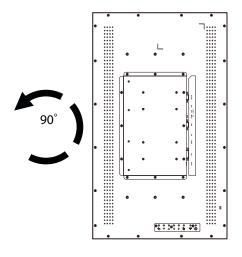

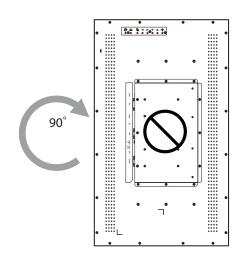

## 1.5 LCD Display Overview

#### 1.5.1 Control Panel

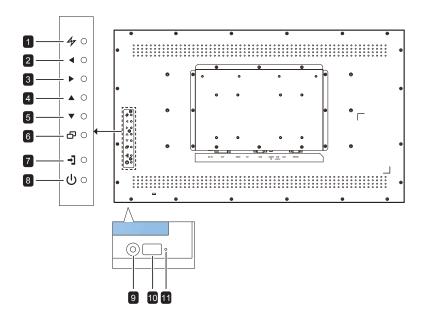

## 1 [4] AUTO

- For VGA input signal source, performs auto adjustment.
- Closes the OSD menu or exits a submenu while OSD menu is on.

#### 2 [**◀**] LEFT

- Increases the adjustment or selects a setting while OSD menu is on.
- Increases the audio output level while OSD menu is off.

#### 3 [▶] RIGHT

- Decreases the adjustment or selects the setting while OSD menu is on.
- Decreases the audio output level while OSD menu is off.

### **4** [▲] UP

- Press to select PIP or PBP (without pop up message).
- During OSD menu selection, press to move up a menu or submenu.

### 5 [V] DOWN: Hotkey: Aspect Ratio

- When PIP is ON: SWAP the PIP main and sub picture (without pop up message).
- During OSD menu selection, press to move down a menu or submenu.

## 6 [□] MENU

- Activates the OSD menu when OSD menu is off.
- Selects items or accepts the settings made in the OSD menu.

### **7** [→]] SOURCE

· Chooses the input source.

## 8 [the power

Turns the display on or off.

## 9 AUTO BRIGHTNESS (Light sensor)

Detects ambient lighting conditions and automatically adjusts the brightness levels. Refer to "AUTO BRIGHTNESS (Light sensor)" on page 35 for more information.

## 10 IR sensor

Receives the signal from the remote control.

#### 11 LED indicator

Displays the status of the IR sensor.

- Blue: The display's power is on.
- Amber: The display is in Stand-by mode.
- Off: The display's power is off.

## 1.5.2 Input/Output Terminals

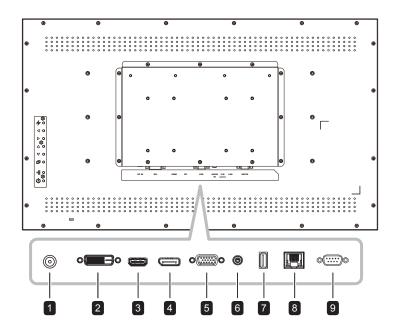

#### 1 DC IN

Connects with the supplied power adapter.

#### 2 DVI

Connects with the digital video output of a computer, and other applicable devices.

## 3 HDMI

Connects with devices supporting audio/ video data using the HDMI interface.

### 4 DisplayPort

Connects with devices supporting audio/ video data using the DisplayPort interface.

#### 5 VGA

Connects with the analog video output (VGA) of a computer.

## 6 Audio in

Connects with the audio out connector of a video source such as a computer, VCR, or DVD player when the display is connected to the source via the VGA or DVI connector.

## 7 USB

Connects a USB compatible storage device for firmware upgrade.

#### 8 RJ-45

Provides LAN control function for the use of remote control signal from the control center.

#### **RS232 in**

2 Connects with the serial IO connector of another device.

## 1.6 Remote Control

#### 1.6.1 General Functions

1 [U] Power

Turns the display on or off.

2 [Auto]

For VGA input signal source, performs auto adjustment.

3 [Aspect]

Adjusts the aspect ratio of the display.

4 [Numbers]

Enters numbers for network settings.

5 [Menu]

Displays the OSD menu. Please refer to page 32.

6 [Exit]

Exits the current menu.

7 [Mute]

Turns the mute function on or off.

8 [P.Mode]

Chooses the picture mode.

9 [Display]

Displays briefly the currently selected input source.

10 [Source]

Switches the video input source. Use the  $[\blacktriangle]$   $[\blacktriangledown]$  button to select [VGA], [DVI], [HDMI], or [DP] and press the [SET] button to confirm the selection.

11 [SET]

Chooses items or accepts the settings made in the OSD menu.

12 [▲] / [▼] / [◀] / [▶] Navigation buttons

Navigates through menus, selects items, and adjusts values.

## 13 [PIP/PBP]

- [ON/OFF]: Turns the multi-window mode on or off.
- [Input]: For PIP mode, selects the input signal for the sub source.
- [Change]: Chooses the multi-window mode.
- [Swap]: Swaps the main source and sub source signals.

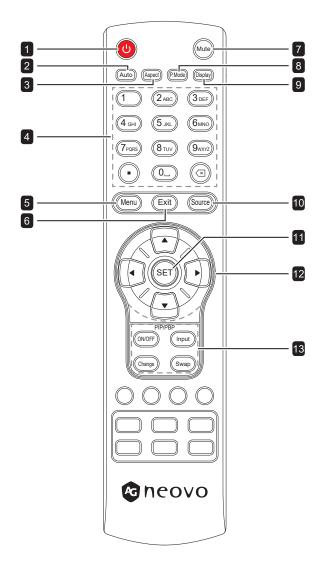

## 1.6.2 Inserting the Batteries in the Remote Control

The remote control is powered by two 1.5V AAA batteries.

To install or replace batteries:

- 1 Open the remote control battery compartment cover.
- 2 Align the batteries according to the (+) and (-) indications inside the battery compartment.
- 3 Replace the cover.

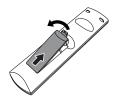

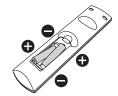

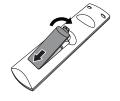

## 1.6.3 Handling the Remote Control

- · Do not subject to strong shock.
- Do not allow water or other liquid to splash the remote control. If the remote control gets wet, wipe it dry immediately.
- · Avoid exposure to heat and steam.
- Other than to install the batteries, do not open the remote control.

## 1.6.4 Operating Range of the Remote Control

Point the top of the remote control toward the display's remote control sensor (front side) when pressing a button.

Use the remote control within the range which is shown in the following table.

| Operation Angle     | RC operational distance        |
|---------------------|--------------------------------|
| θ= 0° (for H & V)   | ≥ 15m (control from the front) |
| θ= 20° (for H & V)  | ≥ 10m (control from the front) |
| θ= 45° (for H only) | ≥ 4m (control from the front)  |

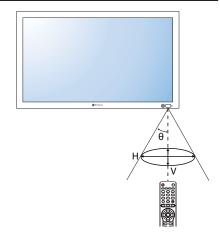

## A Caution:

The incorrect use of batteries can result in leaks or bursting. Be sure to follow these instructions:

- Place "AAA" batteries
  matching the (+) and (-) signs
  on each battery to the (+)
  and (-) signs of the battery
  compartment.
- Do not mix battery types.
- Do not combine new batteries with used ones. It causes shorter life or leakage of batteries.
- Remove the dead batteries immediately to prevent them from liquid leaking in the battery compartment. Don't touch exposed battery acid, as it can damage your skin.

### Note:

- If you do not intend to use the remote control for a long period, remove the batteries.
- The remote control may not function properly when the remote control sensor on this display is under direct sunlight or strong illumination, or when there is an obstacle in the path of signal transmission.

# **CHAPTER 2: MAKING CONNECTIONS**

## 2.1 Connecting the Power

- 1 Connect the power cord to the power adapter.
- 2 Connect the power adapter to the DC IN connector at the rear of the LCD display.
- 3 Connect the other end of the power cord to a power outlet or a power supply.

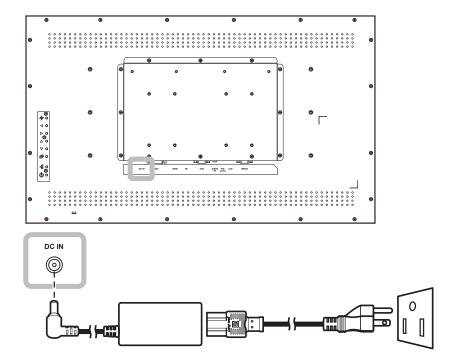

## A Caution:

- Make sure that the LCD display is not connected to the power outlet before making any connections.
   Connecting cables while the power is ON may cause electric shock or personal injury.
- When unplugging the power cord, hold the power cord by the plug head. Never pull by the cord.
- Loose connections may cause noise. Do not plug and unplug the power cord repeatedly in a short period
  of time.
- When disconnecting the DC power cord, be sure to first disconnect the plug from the outlet socket.

#### Note:

The supplied power cord varies depending on the country where you purchased this LCD display. For all cases, use a power cord that matches the AC voltage of the power outlet and has been approved by and complies with the safety standard of your country.

## 2.2 Connecting a Computer

## 2.2.1 Using VGA Input

- 1 Connect one end of a VGA cable to the VGA connector of the LCD display and the other end of a VGA cable to the VGA OUT (D-Sub) connector of the computer.
- 2 For audio input, connect one end of an audio cable to the AUDIO IN connector of the LCD display and the other end of an audio cable to the AUDIO OUT connector of the computer.
- 3 Press the **Source** button on the remote control and choose **VGA** as an input source.
- 4 Press the **Menu** button to display the OSD menu and choose **SYSTEM 1 > AUDIO IN** to set the audio input source to **LINE IN**.

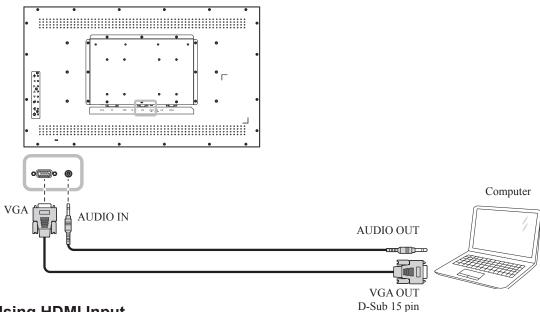

#### 2.2.2 Using HDMI Input

- 1 Connect one end of an HDMI cable to the HDMI connector of the LCD display and the other end of an HDMI cable to the HDMI OUT connector of the computer.
- 2 Press the Source button on the remote control and choose HDMI as an input source.

#### Note:

♦ When working with 3840x2160 30&60Hz timing, a HDMI 2.0 certified cable is required in order to display properly.

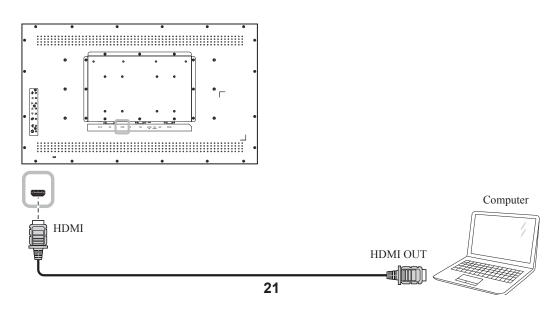

## 2.2.3 Using DVI Input

- 1 Connect one end of a DVI cable to the DVI connector of the LCD display and the other end of a DVI cable to the DVI OUT connector of the computer.
- **2** For audio input, connect one end of an audio cable to the AUDIO IN connector of the LCD display and the other end of an audio cable to the AUDIO OUT connector of the computer.
- 3 Press the **Source** button on the remote control and choose **DVI** as an input source. Once selected, the audio input setting will automatically switch to the correct audio source for the video connection.

#### Note:

♦ When working with 3840x2160 30Hz, a DVI-Dual (DVI-D) cable is required.

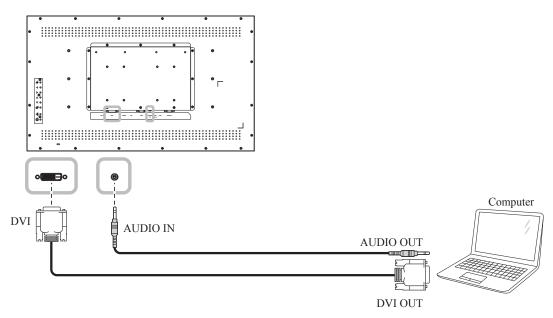

## 2.2.4 Using DisplayPort (DP) Input

- 1 Press the **Menu** button on the remote control to display the OSD menu and select **ADJUST SCREEN** to set the **DP VERSION**. Refer to "DP VERSION" on page 35 for more information.
- 2 Connect one end of a DisplayPort cable to the DisplayPort connector of the LCD display and the other end of a DisplayPort cable to the DisplayPort OUT connector of the computer.
- 3 Press the **Source** button on the remote control and choose **DP** as an input source.

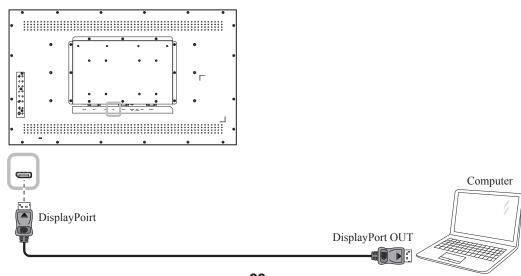

## 2.3 Connecting External Equipment (DVD / DVD-B)

- 1 Connect one end of an HDMI cable to the HDMI connector of the LCD display and the other end of an HDMI cable to the HDMI OUT connector of the video player (DVD / DVD-B).
- 2 Press the **Source** button on the remote control and choose **HDMI** as an input source.
- 3 Press the Menu button to display the OSD menu and choose SYSTEM 1 > AUDIO IN to set the audio input source to HDMI.

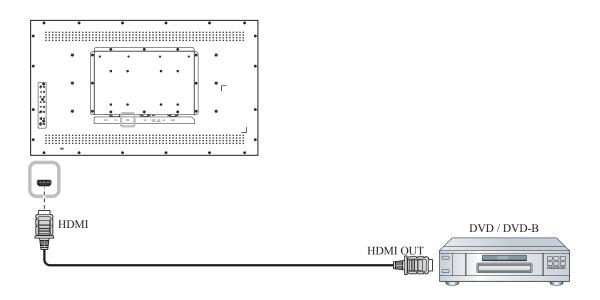

## 2.4 Connecting a USB Storage Device (for firmware upgrade)

Connect a USB storage device to the USB port of the LCD display.

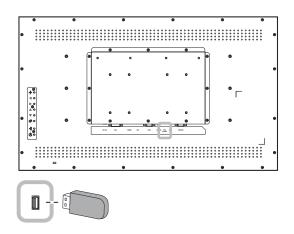

## 2.5 Connecting to Wired Network

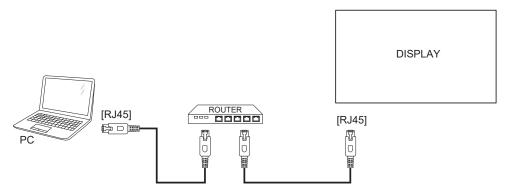

## To setup the network:

- 1 Switch on the router and switch on its DHCP setting.
- 2 Connect the router to the LCD display with an Ethernet cable.
- 3 Press the Menu button to display the OSD menu and choose SYSTEM 2 > NET MODE to DHCP. Refer to 52.

#### Note:

- ♦ Connecting with a shielded CAT-5 Ethernet cable to comply with the EMC directive.
- ◆ To manually configure the network parameters, set the NET MODE to STATIC IP.

# **CHAPTER 3: USING THE LCD DISPLAY**

## 3.1 Turning on the Power

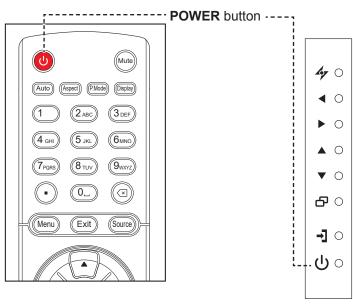

- 1 Plug the power cord to a power outlet or power supply.
- 2 Set the Main Power switch to ON.
- 3 Press the button on the control panel or the button on the remote control to turn the LCD display on.

When the LCD display is turned on, press the  $\bigcirc$  button on the control panel or the  $\bigcirc$  button on the remote control to turn off the LCD display.

## 3.2 Selecting the Input Source Signal

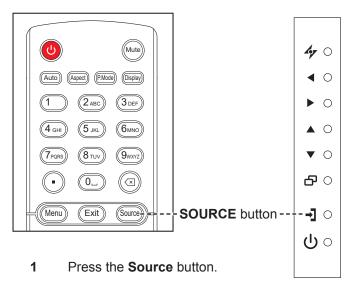

Press the ▲ / ▼ button to choose an input source, then press the SET button.

#### Note:

The LCD display still consumes power as long as the power cord is connected to the power outlet. Disconnect the power cord to completely cut off power.

#### Note:

 After pressing the Source button, a menu with available input sources will be displayed on the screen.

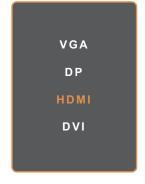

 If the selected input source signal is not connected to the LCD display or is turned off, the no signal message is displayed on the screen.

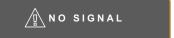

## 3.3 Adjusting the Volume

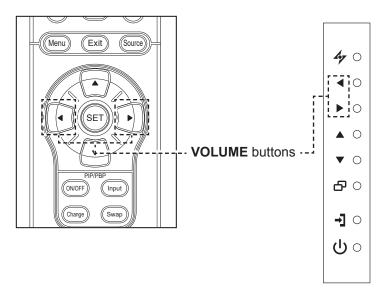

Press the **◄** or **▶** button on the control panel or the remote control to adjust the volume.

## 3.4 Changing the Picture Format

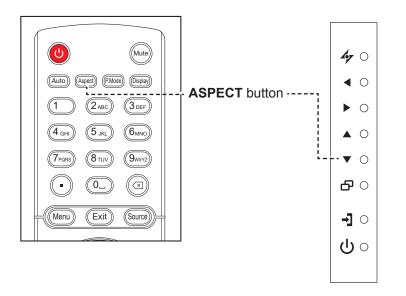

Press the  $\nabla$  button on the control panel or the **Aspect** button on the remote control to toggle between the picture formats.

#### Note:

◆ After pressing the ◀ or ▶ button, the volume menu is displayed on the screen automatically.

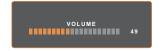

 Press the **Mute** button to mute the audio.

#### Note:

The available picture formats include:

- WIDE SCREEN: Shows wide screen format content unstretched.
- AUTO: Enlarges the picture to fill the screen. Recommended for minimal screen distortion.
- **4:3**: Displays the classic 4:3 format.
- **5:4**: Displays picture in 5:4 format.
- 1:1: Displays picture in square format.

## 3.5 Choosing Your Preferred Picture Settings

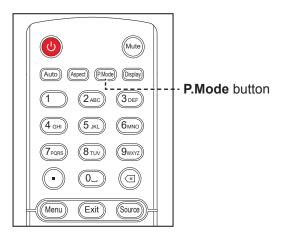

Press the **P.Mode** button to toggle between the picture modes.

## 3.6 Using Auto Adjustment Function

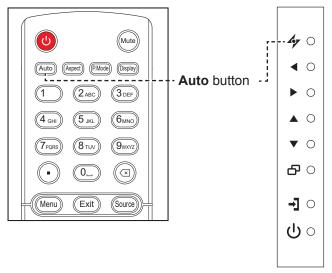

Auto Adjustment function automatically tunes the LCD display to its optimal setting, including horizontal position, vertical position, clock, and phase.

Touch the 4 button on the control panel or the **Auto** button on the remote control to perform auto adjustment.

The message auto adjusting is displayed on the screen.

AUTO ADJUSTING

During auto adjustment, the screen will slightly shake for a few seconds.

When the message disappears, auto adjustment is completed.

#### Note:

The available picture modes include:

- STANDARD: Default settings that suits most environments and types of video.
- TEXT: Automatically optimizes sharpness for reading text on the screen.
- ECO: Settings that conserve the most energy.
- CCTV: Settings adjusted for monitoring CCTV.
- SIGNAGE-GRAPHICS: Settings adjusted for graphics.
- SIGNAGE-VIDEO: Settings adjusted for video.

#### Note:

- Auto Adjustment function is available only during VGA input signals.
- It is recommended to use the auto adjustment function when using the LCD display for the first time or after a resolution change.

## 3.7 Using Multi-Window Mode

The Multi-Window feature allows viewing of more than one input source signal on the LCD display.

## 3.7.1 Multi-Window Options

#### For Control Panel:

Press the **\( \Lambda \)** button repeatedly to enable and scroll among the Multi-Window options as shown below.

#### For Remote Control:

- In PIP/PBP control section, press the **ON/OFF** button to enable the function.
- Press the Change button repeatedly to scroll among the Multi-Window options as shown below.

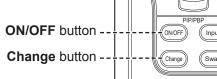

(Menu)

(Exit)

Source

PIP Off

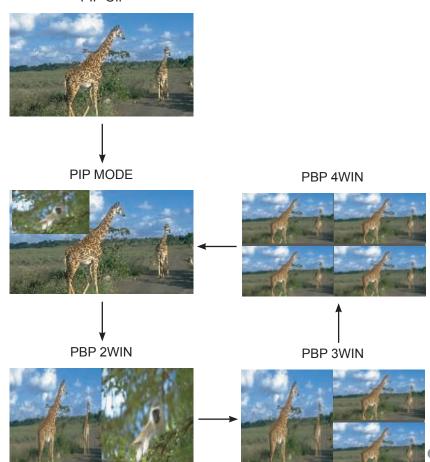

#### Info:

- PIP (Picture-in-Picture)
   MODE: The sub source signal is displayed within the main source signal.
- ◆ PBP (Picture-by-Picture): The main source and the sub source signals are displayed side by side with equal display sizes. The available options include:
  - PBP 2WIN: The main source and the sub sources next to each other.
  - PBP 3WIN: The main source and two sub sources.
  - **PBP 4WIN**: The main source and three sub sources.
- PIP Off: PIP function is disabled, only the main source signal is displayed.

## 3.7.2 **PIP Swap**

The main and the sub source signals set in PIP Mode can be easily swapped using the remote control.

Sub source

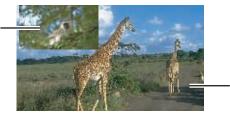

Main source

Press the **Swap** button to swap the main source and the sub source signals as shown below.

Sub source

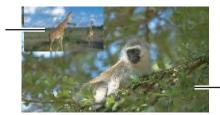

Main source

## 3.7.3 Setting the Sub-Source Signals

Press the **Input** button on the remote control to set the input source signal for PIP Mode.

To set the input signal sources for PBP 2WIN, PBP 3WIN, and PBP 4WIN, use the OSD menu. After you have chosen the desired multiwindow mode, do the following to set the input source signals for sub source(s):

- 1 Press the □ button on the control panel or the **MENU** button on the remote control to call out the OSD window.
- 2 Select **MULTI WINDOW**, then press the button on the control panel or the **SET** button on the remote control.
- 3 Press the ▲ / ▼ button on the control panel or the remote control to choose the input source for the sub source(s) among WINDOW 2 INPUT, WINDOW 3 INPUT, or WINDOW 4 INPUT.
- 4 Press the ◀ / ▶ button on the control panel or the remote control to set the input source for the sub source.
- 5 Press the □ button on the control panel or the SET button on the remote control to confirm the selection.
- **6** Repeat steps 3 and 5 if necessary until input source signals are set for all sub sources.

#### Note:

 PIP Swap can only be executed if MULTI-WINDOW MODE is set to PIP MODE.

#### Note:

 The sub sources' window input options vary depending on the chosen multi-window mode.

# **CHAPTER 4: ON SCREEN DISPLAY MENU**

## 4.1 Using the OSD Menu

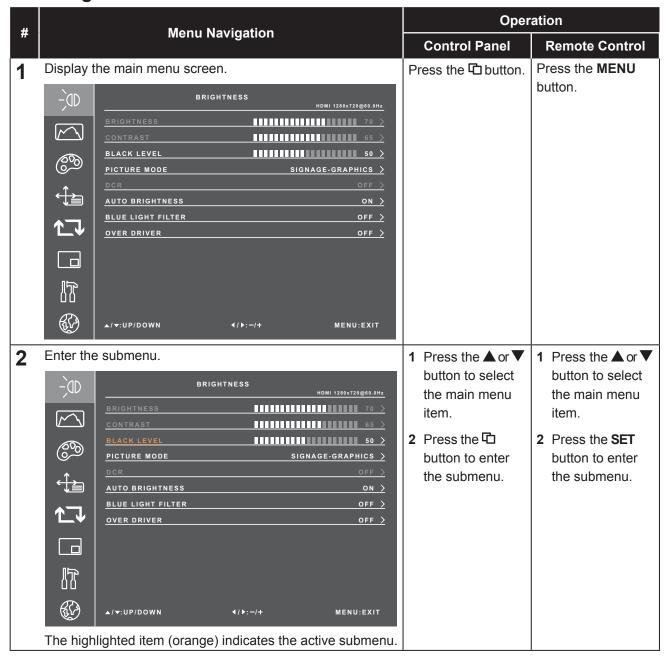

# ON SCREEN DISPLAY MENU

| # | Many Navigation                                                                                                    | Operation                                                                                                    |  |  |
|---|----------------------------------------------------------------------------------------------------|----------------------------------------------------------------------------------------------------|--|--|
| # | Menu Navigation                                                                                                    | Control Panel Remote Control                                                                                                    |  |  |
| 3 | Adjust the settings. The highlighted item indicates the active submenu. For example:                                                                                         | 1 Press the ▲ or ▼ button to select the submenu item. 1 Press the ▲ or ▼ button to select the submenu item.                                                                                                    |  |  |
|   | BRIGHTNESS  BRIGHTNESS  CONTRAST  BLACK LEVEL  PICTURE MODE  SIGNAGE-GRAPHICS >  DCR  AUTO BRIGHTNESS  ON >  BLUE LIGHT FILTER  OVER DRIVER  A/T:UP/DOWN  A/F:-/+  MENU:EXIT | <ul> <li>2 Press the □ button to enter the adjustment mode.</li> <li>3 Press the ◀ or ▶ button to adjust the setting.</li> <li>2 Press the SET button to enter the adjustment mode.</li> <li>3 Press the ◀ or ▶ button to adjust the settings.</li> </ul> |  |  |
| 4 | Exit the submenu.                                                                                                    | Press the 4 button to return to the previous menu.  Press the EXIT button to return to the previous menu.                                                                                                    |  |  |
| 5 | Close the OSD window.                                                                                                    | Press the button repeatedly if necessary.  Press the EXIT button repeatedly if necessary.                                                                                                    |  |  |

When settings are modified, all changes are saved when the user does the following:

- · Proceeds to another menu.
- · Exits the OSD menu.
- · Waits for the OSD menu to disappear.

## Note:

• Availability of some menu items depend on the input source signal.

# ON SCREEN DISPLAY MENU

## 4.2 OSD Menu Tree

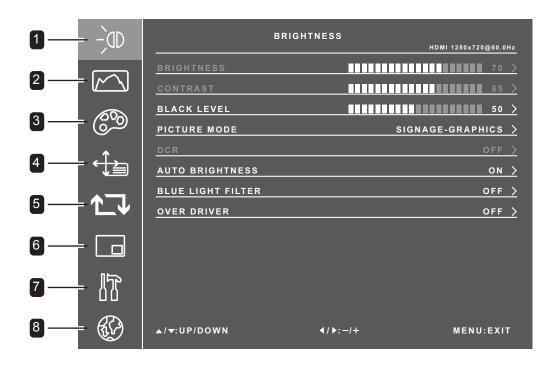

| Main Menu         | Submenu                                                                                                    | Remarks             |
|-------------------|----------------------------------------------------------------------------------------------------|---------------------|
| 1. Brightness     | <ul> <li>BRIGHTNESS</li> <li>CONTRAST</li> <li>BLACK LEVEL</li> <li>PICTURE MODE</li> <li>DCR</li> <li>AUTO BRIGHTNESS</li> <li>BLUE LIGHT FILTER</li> <li>OVER DRIVER</li> </ul>         | Refer to page 34.   |
| 2. Adjust Screen  | <ul> <li>H. POSITION</li> <li>V. POSITION</li> <li>CLOCK</li> <li>PHASE</li> <li>ASPECT RATIO</li> <li>OVERSCAN</li> <li>DP VERSION</li> </ul>                                            | Refer to page 36.   |
| 3. Colour Setting | <ul> <li>COLOUR TEMP.</li> <li>GAMMA</li> <li>SHARPNESS</li> <li>HUE</li> <li>SATURATION</li> <li>SUPER RESOLUTION</li> <li>NOISE REDUCTION</li> <li>DYNAMIC LUMINOUS CONTRAST</li> </ul> | Refer to page 3638. |

# ON SCREEN DISPLAY MENU

| Main Menu       | Submenu                                                                                                    | Remarks           |
|-----------------|----------------------------------------------------------------------------------------------------|-------------------|
| 4. OSD Setting  | <ul> <li>LANGUAGE</li> <li>OSD H. POS.</li> <li>OSD V. POS.</li> <li>OSD TIMER</li> <li>TRANSPARENCY</li> <li>OSD SIZE</li> <li>OSD ROTATION</li> </ul>                                                                              | Refer to page 40. |
| 5. All Reset    | <ul><li>AUTO ADJUSTING</li><li>AUTO COLOUR</li><li>USB FW UPGRADE</li><li>RESET</li></ul>                                                                                                    | Refer to page 41. |
| 6. Multi Window | <ul> <li>MULTI-WINDOW MODE</li> <li>WINDOW 2 INPUT</li> <li>WINDOW 3 INPUT</li> <li>WINDOW 4 INPUT</li> <li>PIP SIZE</li> <li>PIP POSITION</li> <li>SWAP</li> </ul>                                                                  | Refer to page 42. |
| 7. System 1     | <ul> <li>SIGNAL SOURCE</li> <li>SOURCE DETECT</li> <li>MUTE</li> <li>AUDIO IN</li> <li>VOLUME</li> <li>KEY LOCK</li> <li>IR LOCK</li> <li>POWER AT COLD START</li> <li>STANDBY</li> <li>ANTI-BURN-IN</li> <li>INFORMATION</li> </ul> | Refer to page 43. |
| 8. System 2     | MONITOR ID     DATE     TIME     SCHEDULING     NETWORK SETTING                                                                                                    | Refer to page 46. |

## Note:

Availability of some menu items depend on the input source signal.

## **CHAPTER 5: ADJUSTING THE LCD DISPLAY**

## 5.1 Brightness Menu

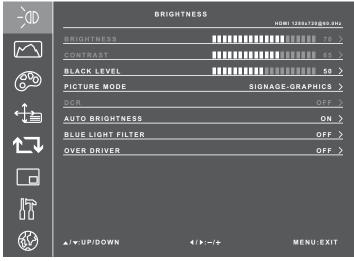

- 1 Press the button on the control panel or the **MENU** button on the remote control to call out the OSD window.
- 2 Select BRIGHTNESS, then press the button on the control panel or the **SET** button on the remote control.
- 3 Press the ▲/ ▼ button on the control panel or the remote control to select an option.
- 4 Press the 🗅 button on the control panel or the SET button on the remote control to enter the adjustment mode

|                             |                                                                     | control to enter the a                                                                 | djustment mode. |
|-----------------------------|---------------------------------------------------------------------|----------------------------------------------------------------------------------------|-----------------|
| Item                        | Function                                                            | Operation                                                                              | Range           |
| BRIGHTNESS                  | Adjusts the luminance of the screen image.                          | Press the ◀ / ▶ button on the control panel or the remote control to adjust the value. | 0 to 100        |
|                             | Note:  BRIGHTNESS option is available the AUTO BRIGHTNESS is set to | -                                                                                      |                 |
| Original Setting High Setti |                                                                     | ng Low Setting                                                                         | )               |
|                             |                                                                     |                                                                                        |                 |
|                             | Adjusts the difference between the                                  | Press the 4/ button on the                                                             | 0 to 100        |

**CONTRAST** 

black level and the white level.

control panel or the remote control to adjust the value.

0 to 100

#### Note:

CONTRAST option is available only if PICTURE MODE is set to STANDARD and the DCR is set to OFF

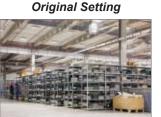

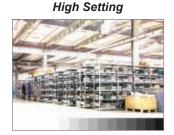

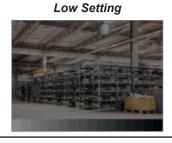

| Item                 | Function                                                         | Operation                                                                                | Range                |
|----------------------|------------------------------------------------------------------|------------------------------------------------------------------------------------------|----------------------|
|                      | Adjusts the black level of the                                   | Press the ◀ / ▶ button on the                                                            |                      |
|                      | screen image. Low brightness                                     | control panel or the remote                                                              | 0 to 100             |
| BLACK LEVEL          | setting makes black colour darker.                               | control to adjust the value.                                                             |                      |
|                      | Note:                                                            |                                                                                          |                      |
|                      | BLACK LEVEL option is availab                                    | -                                                                                        | to <b>STANDARD</b> , |
|                      | TEXT, ECO, or SIGNAGE-GRAI                                       | PHICS.                                                                                   |                      |
|                      | Chooses a predefined picture setting.                            |                                                                                          |                      |
|                      | PICTURE MODE can be set to:                                      |                                                                                          |                      |
|                      | CCTV – Loads colour, black                                       |                                                                                          |                      |
|                      | level, sharpness, and contrast                                   |                                                                                          |                      |
|                      | ratio settings to improve CCTV                                   |                                                                                          | STANDARD             |
|                      | image quality from unfavourable surveillance environments.       |                                                                                          | TEXT                 |
|                      |                                                                  |                                                                                          | ECO                  |
| PICTURE MODE         | SIGNAGE-GRAPHICS – Loads colour, sharpness, and contrast         | Press the ◀ / ▶ button on the control panel or the remote                                | CCTV                 |
| FICTORE WODE         | ratio settings for viewing clear                                 | control to select the setting.                                                           | SIGNAGE-             |
|                      | and eye-catching graphics in                                     | control to select the setting.                                                           | GRAPHICS             |
|                      | distance, designed for signage                                   |                                                                                          | SIGNAGE-             |
|                      | applications.                                                    |                                                                                          | VIDEO                |
|                      | • SIGNAGE-VIDEO – Loads                                          |                                                                                          |                      |
|                      | colour, sharpness, and contrast ratio settings for viewing clear |                                                                                          |                      |
|                      | and eye-catching video in                                        |                                                                                          |                      |
|                      | distance, designed for signage                                   |                                                                                          |                      |
|                      | applications.                                                    |                                                                                          |                      |
| DCR                  | Adjusts the clarity and focus of the                             | Press the <a>/ <a> button on the</a></a>                                                 | ON                   |
| BOK                  | screen image.                                                    | control panel or the remote control to select the setting.                               | OFF                  |
| AUTO<br>BRIGHTNESS   | Automatically adjusts the LCD                                    | Press the ◀/▶ button on the                                                              | ON                   |
| (Light sensor)       | screen brightness according to the ambient light.                | control panel or the remote control to select the setting.                               | OFF                  |
|                      |                                                                  |                                                                                          | OFF                  |
| B. U.E. 1 : 0 : -    |                                                                  | Press the ◀ / ▶ button on the                                                            | WEAK                 |
| BLUE LIGHT<br>FILTER | Reduces the blue light intensity.                                | control panel or the remote                                                              | MEDIUM               |
|                      |                                                                  | control to select the setting.                                                           | STRONG               |
|                      |                                                                  |                                                                                          | STRONGEST            |
|                      |                                                                  |                                                                                          | OFF                  |
| OVER DRIVER          | Enhances the monitor response time.                              | Press the ◀ / ▶ button on the control panel or the remote control to select the setting. | WEAK                 |
|                      |                                                                  |                                                                                          | MEDIUM               |
|                      |                                                                  |                                                                                          | STRONG               |

### 5.2 Adjust Screen Menu

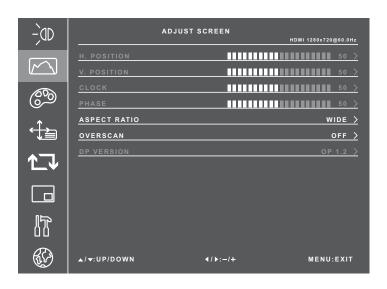

- Press the button on the control panel or the MENU button on the remote control to call out the OSD window.
- 2 Select ADJUST SCREEN, then press the □ button on the control panel or the SET button on the remote control.
- 3 Press the ▲/ ▼ button on the control panel or the remote control to select an option.
- 4 Press the □ button on the control panel or the **SET** button on the remote control to enter the adjustment mode.

| Item         | Function                                                                                                    | Operation                                                                               | Range            |
|--------------|----------------------------------------------------------------------------------------------------|-----------------------------------------------------------------------------------------|------------------|
| H. POSITION  | For VGA input signal source, moves the screen image to the left or right.                                                                                       | Press the ◀ / ▶ button on the control panel or the remote control to adjust the value.  | 0 to 100         |
| V. POSITION  | For VGA input signal source, moves the screen image up or down.                                                                                                 | Press the ◀/▶ button on the control panel or the remote control to adjust the value.    | 0 to 100         |
| CLOCK        | For VGA input signal source, adjusts the frequency timing to synchronize with the video signal.                                                                 | Press the ◀/▶ button on the control panel or the remote control to adjust the value.    | 0 to 100         |
| PHASE        | For VGA input signal source, adjusts the phase timing to synchronize with the video signal.                                                                     | Press the ◀ / ▶ button on the control panel or the remote control to adjust the value.  | 0 to 100         |
|              | Adjusts the aspect ratio of the display.                                                                                                    | Press the ◀/ ▶ button on the control panel or the remote control to select the setting. | WIDE             |
|              |                                                                                                    |                                                                                         | AUTO             |
| ASPECT RATIO |                                                                                                    |                                                                                         | 4:3              |
|              |                                                                                                    |                                                                                         | 5:4              |
|              |                                                                                                    |                                                                                         | 1:1              |
| OVERSCAN     | Displays the picture in full screen while retaining the original aspect ratio. This results in a zoomed image and some parts of the picture may appear cut-off. | Press the ◀/▶ button on the control panel or the remote control to select the setting.  | ON<br>OFF        |
| DP VERSION   | For DisplayPort (DP) input signal source, sets the DP port configuration.  Note:  DP 1.1 supports 3840x2160 30Hz.  DP 1.2 supports 3840x2160 60Hz.              | Press the ◀/▶ button on the control panel or the remote control to select the setting.  | DP 1.1<br>DP 1.2 |

### 5.3 Colour Setting Menu

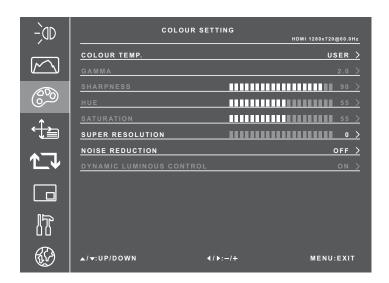

- 1 Press the button on the control panel or the **MENU** button on the remote control to call out the OSD window.
- 2 Select **COLOUR SETTING**, then press the □ button on the control panel or the **SET** button on the remote control.
- 3 Press the ▲/ ▼ button on the control panel or the remote control to select an option.
- 4 Press the □ button on the control panel or the **SET** button on the remote control to enter the adjustment mode.

| Item         | Function                                                                                                    | Operation                                                                                | Range                           |
|--------------|----------------------------------------------------------------------------------------------------|------------------------------------------------------------------------------------------|---------------------------------|
|              | Operates the white balance and automatically adjusts the colour settings.  COLOUR TEMP. can be set to:                             |                                                                                          |                                 |
|              | WARM – Applies a reddish tint for warmer colours.                                                                                  |                                                                                          |                                 |
|              | COOL – Applies a bluish tint for cooler colours.                                                                                   |                                                                                          |                                 |
|              | NEUTRAL – Commonly used for<br>normal lighting conditions.                                                                         | Press the ◀ / ▶ button on the control panel or the remote control to select the setting. | WARM<br>COOL<br>NEUTRAL<br>USER |
|              | USER – Allows the user to set the colour temperature by adjusting the red, green, or blue setting according to one's preference.   |                                                                                          |                                 |
| COLOUR TEMP. | a) Select <b>USER</b> and press the button on the control panel or the <b>SET</b> button on the remote control.                    |                                                                                          |                                 |
|              | b) Press the ▲/ ▼ button on the control panel or the remote control to select the colour you want to adjust (RED, GREEN, or BLUE). |                                                                                          |                                 |
|              | c) Press the 🗅 button on the control panel or the SET button on the remote control to enter its submenu.                           |                                                                                          |                                 |
|              | d) Press the ◀ / ▶ button on the<br>control panel or the remote<br>control to adjust the value.                                    |                                                                                          |                                 |

| Item                            | Function                                                                                                    | Operation                                                                                | Range                           |
|---------------------------------|----------------------------------------------------------------------------------------------------|------------------------------------------------------------------------------------------|---------------------------------|
| GAMMA                           | Adjusts the non-linear setting for picture luminance and contrast.                                                                                                    | Press the ◀ / ▶ button on the control panel or the remote control to select the setting. | 1.8<br>2.0<br>2.2<br>2.4<br>2.6 |
| SHARPNESS                       | Adjusts the clarity and focus of the screen image.                                                                                                    | Press the ◀ / ▶ button on the control panel or the remote control to adjust the value.   | 0 to 100                        |
| HUE                             | Adjusts the colour balance of red and green.                                                                                                    | Press the ◀ / ▶ button on the control panel or the remote control to adjust the value.   | 0 to 100                        |
| SATURATION                      | Adjusts the colour saturation.                                                                                                    | Press the ◀ / ▶ button on the control panel or the remote control to adjust the value.   | 0 to 100                        |
| SUPER<br>RESOLUTION             | Improves picture clearness.                                                                                                    | Press the ◀ / ▶ button on the control panel or the remote control to adjust the value.   | 0 to 100                        |
|                                 | Adjusts the noise reduction to help remove noise from images. This helps produce clearer and crisper images.                                                                                             | Press the ◀ / ▶ button on the control panel or the remote control to select the setting. | OFF<br>LOW<br>MEDIUM<br>HIGH    |
| NOISE<br>REDUCTION              | Noise Reduction Off                                                                                                    | Noise Reduc                                                                              | etion On                        |
| DYNAMIC<br>LUMINOUS<br>CONTRAST | Activates DCR. This feature provides automatic adjustment of picture brightness and contrast at high speed and dynamic contrast range, such as when watching movies. DCR is suitable for indoor viewing. | Press the ◀ / ▶ button on the control panel or the remote control to select the setting. | OFF<br>ON                       |

### 5.4 OSD Setting Menu

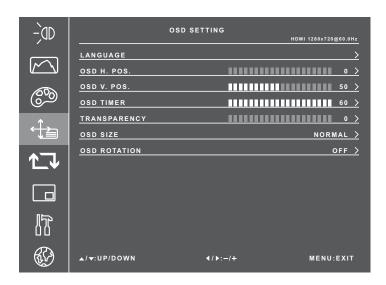

- Press the button on the control panel or the MENU button on the remote control to call out the OSD window.
- 2 Select **OSD SETTING**, then press the ☐ button on the control panel or the **SET** button on the remote control.
- 3 Press the ▲/ ▼ button on the control panel or the remote control to select an option.
- 4 Press the □ button on the control panel or the SET button on the remote control to enter the adjustment mode.

| Item         | Function                                                                                                    | Operation                                                                                | Range           |
|--------------|----------------------------------------------------------------------------------------------------|------------------------------------------------------------------------------------------|-----------------|
|              |                                                                                                    |                                                                                          | ENGLISH         |
|              |                                                                                                    |                                                                                          | FRANÇAIS        |
| LANGUAGE     | Changes the OSD many language                                                                                                    | Press the ¶/ button on the                                                               | DEUTSCH         |
| LANGUAGE     | Chooses the OSD menu language.                                                                                                    | control panel or the remote control to select the setting.                               | 簡体中文            |
|              |                                                                                                    |                                                                                          | ESPAÑOL         |
|              |                                                                                                    |                                                                                          | 繁體中文            |
| OSD H. POS.  | Moves the position of the OSD menu horizontally.                                                                                                    | Press the ◀ / ▶ button on the control panel or the remote control to adjust the value.   | 0 to 100        |
| OSD V. POS.  | Moves the position of the OSD menu vertically.                                                                                                    | Press the ◀ / ▶ button on the control panel or the remote control to adjust the value.   | 0 to 100        |
| OSD TIMER    | Changes the OSD menu timer settings where the number selected for this setting equals the number of seconds the OSD menu is displayed before it automatically closes (if 0 is selected the OSD menu will not close automatically). | Press the ◀ / ▶ button on the control panel or the remote control to adjust the value.   | 0 to 60         |
| TRANSPARENCY | Adjusts the transparency level of the OSD screen.                                                                                                    | Press the ◀ / ▶ button on the control panel or the remote control to adjust the value.   | 0 to 100        |
| OSD SIZE     | Changes the size of the OSD menu on the screen.                                                                                                    | Press the ◀ / ▶ button on the control panel or the remote control to select the setting. | NORMAL<br>SMALL |
|              | Enables or disables the OSD menu                                                                                                    | Press the ◀/▶ button on the                                                              | OFF             |
| OSD ROTATION | rotation.                                                                                                    | control panel or the remote control to select the setting.                               | ON              |

### 5.5 All Reset Menu

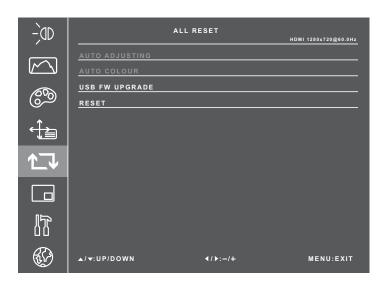

- Press the button on the control panel or the MENU button on the remote control to call out the OSD window.
- 2 Select ALL RESET, then press the □ button on the control panel or the SET button on the remote control.
- 3 Press the ▲/ ▼ button on the control panel or the remote control to select an option.

| Item           | Function                                                                                                    | Operation                                                                                               | Range        |
|----------------|----------------------------------------------------------------------------------------------------|----------------------------------------------------------------------------------------------------|--------------|
|                | For VGA input signal source, this function automatically tunes the LED-backlit display to its optimal setting, including horizontal position, vertical position, clock, and phase. |                                                                                                    |              |
| AUTO ADJUSTING | When auto adjustment is initiated, the below message is displayed on the screen.                                                                                                   | Press the 🗅 button on the control panel or the SET button on the remote control                         | N/A          |
|                | AUTO ADJUSTING                                                                                                    | to execute the function.                                                                                |              |
|                | When the message disappears, this indicates the auto adjustment is completed.                                                                                                    |                                                                                                    |              |
| AUTO COLOUR    | For VGA input signal source, operates the white balance and automatically adjusts the colour settings.                                                                             | Press the  button on the control panel or the SET button on the remote control to execute the function. | N/A          |
|                | Upgrades display's firmware from a connected USB storage device.                                                                                                    | Press the  button on the control panel or the SET button on the remote control to execute the function. | N/A          |
| USB FW UPGRADE | Note:  ◆ If the firmware upgrade status ne                                                                                                    | ext to the <b>USB FW UPGRADE</b> lin                                                                    | ne displays: |
|                | - "USB NOT CONNECTED": Make sure the USB disk with the firmware upgrade file is connected to the USB port on the LCD display. For connection instructions, refer to page 23.       |                                                                                                    |              |
|                | - "NO FILE FOUND": Make sure the firmware upgrade file is saved to the root directory on the USB device.                                                                           |                                                                                                    |              |

| Item  | Function                                           | Operation                                                                                               | Range |
|-------|----------------------------------------------------|----------------------------------------------------------------------------------------------------|-------|
| RESET | Resets the display to its factory default settings | Press the  button on the control panel or the SET button on the remote control to execute the function. | N/A   |

#### 5.6 Multi Window Menu

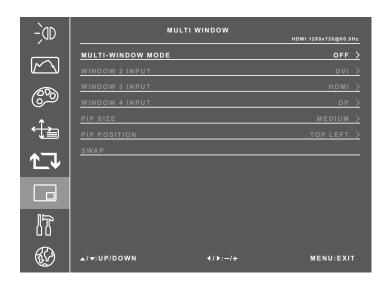

- Press the button on the control panel or the MENU button on the remote control to call out the OSD window.
- 2 Select MULTI WINDOW, then press the □ button on the control panel or the SET button on the remote control.
- 3 Press the ▲/ ▼ button on the control panel or the remote control to select an option.
- 4 Press the □ button on the control panel or the SET button on the remote control to enter the adjustment mode.

| Item                   | Function                       | Operation                                                                                                    | Range                                   |
|------------------------|--------------------------------|----------------------------------------------------------------------------------------------------|-----------------------------------------|
| MULTI - WINDOW<br>MODE | Chooses the multi-window mode. | <ul> <li>a) Press the ◀ / ▶ button on the control panel or the remote control to select PIP MODE, PBP 2WIN, PBP 3WIN, or PBP 4WIN as a sub source.</li> <li>b) Press the □ button on the control panel or the SET button on the remote control to confirm the selection.</li> </ul> | OFF PIP MODE PBP 2WIN PBP 3WIN PBP 4WIN |
|                        |                                | S.                                                                                                    | . <b>SOURCE</b> menu.                   |

| Item         | Function                                                                       | Operation                                                  | Range           |
|--------------|--------------------------------------------------------------------------------|------------------------------------------------------------|-----------------|
|              |                                                                                |                                                            | MEDIUM          |
|              | Sets the size of the sub picture in the                                        | Press the ◀ / ▶ button on the                              | LARGE           |
| PIP SIZE     | PIP (Picture-in-Picture) mode.                                                 | control panel or the remote control to select the setting. | HUGE            |
|              |                                                                                |                                                            | SMALL           |
|              | Adjusts the placement of the sub picture in the PIP (Picture-in-Picture) mode. |                                                            | TOP LEFT        |
|              |                                                                                | Press the ◀/ ▶ button on the                               | TOP RIGHT       |
| PIP POSITION |                                                                                | control panel or the remote                                | BOTTOM LEFT     |
|              |                                                                                | control to select the setting.                             | BOTTOM<br>RIGHT |
| SWAP         |                                                                                | Press the 🛈 button on the                                  | TUOITI          |
|              | Swaps the main source and sub                                                  | control panel or the <b>SET</b>                            | N/A             |
|              | source signals.                                                                | button on the remote control.                              | , (             |

### 5.7 System 1 Menu

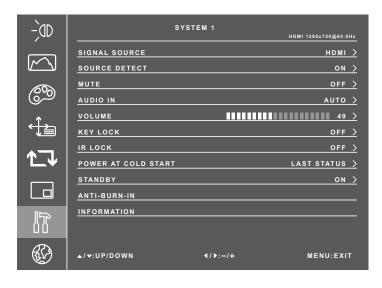

- Press the button on the control panel or the MENU button on the remote control to call out the OSD window.
- 2 Select **SYSTEM 1**, then press the □ button on the control panel or the **SET** button on the remote control.
- 3 Press the ▲/ ▼ button on the control panel or the remote control to select an option.
- 4 Press the button on the control panel or the **SET** button on the remote control to enter the adjustment mode.

| Item          | Function                   | Operation                                                                              | Range       |
|---------------|----------------------------|----------------------------------------------------------------------------------------|-------------|
|               |                            |                                                                                        | VGA         |
| SIGNAL SOURCE | Chooses the signal source. | Press the ◀/▶ button on the control panel or the remote control to select the setting. | DVI<br>HDMI |
|               |                            |                                                                                        | DP          |

| Item          | Function                                                                                                    | Operation                                                                                | Range                   |
|---------------|----------------------------------------------------------------------------------------------------|------------------------------------------------------------------------------------------|-------------------------|
|               | Sets the display to automatically detect the input source signal.                                                                                        |                                                                                          |                         |
|               | SOURCE DETECT can be set to:                                                                                                    |                                                                                          |                         |
|               | • OFF – Allows user to manually select the input source signal by pressing the → button on the control panel or the Source button on the remote control. |                                                                                          |                         |
| SOURCE DETECT | ON – Detects automatically the input source signal. The speed to detection varies depending on the number and type of connected devices.                 | Press the ◀ / ▶ button on the control panel or the remote control to select the setting. | OFF<br>ON               |
|               | If more than one device is connected, the display scrolls the input source signals according to the following sequence:  VGA → DVI → HDMI → DP ¬         |                                                                                          |                         |
| MUTE          | Mutes the audio.                                                                                                    | Press the ◀ / ▶ button on the control panel or the remote control to select the setting. | OFF<br>ON               |
| AUDIO IN      | Sets the audio in source. Availability of some menu items depend on the input source signal.                                                             | Press the ◀/▶ button on the control panel or the remote control to select the setting.   | AUTO<br>LINE IN<br>HDMI |
| VOLUME        | Adjusts the volume level.                                                                                                    | Press the ◀/▶ button on the control panel or the remote control to adjust the value.     | 0 to 100                |
|               | Enables or disables modifications to the OSD menu when using the control panel.                                                                          |                                                                                          |                         |
|               | <ul><li>KEY LOCK can be set to:</li><li>OFF – Enables operations.</li></ul>                                                                              | a) Press the ◀/▶ button to select the setting.                                           | OFF<br>LOCK EXCEPT      |
| KEY LOCK      | • LOCK EXCEPT POWER – Disables all operations other than turning the display on or off (也).                                                              | <b>b)</b> Press the 🗅 button to confirm the setting.                                     | POWER<br>LOCK ALL       |
|               | LOCK ALL – Disables all operations.                                                                                                    |                                                                                          |                         |
|               | Note: ◆ For unlocking, refer to page 27.                                                                                                    |                                                                                          |                         |

| Item                   | Function                                                                                                    | Operation                       | Range                          |
|------------------------|----------------------------------------------------------------------------------------------------|---------------------------------|--------------------------------|
| IR LOCK                | Enables or disables modifications to the OSD menu when using the remote control.  IR LOCK can be set to:  OFF – Operations are enabled.  ON – All operations are disabled.  Note:                                                                                                    | <ul> <li>a) Press the</li></ul> | OFF<br>ON                      |
| POWER AT COLD<br>START | <ul> <li>To set the IR LOCK function to OFF, press buttons</li> <li>Sets the power state at cold start.</li> <li>POWER AT COLD START can be set to:         <ul> <li>LAST STATUS – Switches the display automatically to the last status either on or off whenever the main power is switched on or resumed after the power interruption.</li> </ul> </li> <li>DWER AT COLD</li> </ul> |                                 | LAST STATUS FORCE ON POWER OFF |

| Item         | Function                                                                                                    | Operation                                                                                                    | Range |  |
|--------------|----------------------------------------------------------------------------------------------------|----------------------------------------------------------------------------------------------------|-------|--|
|              | Prevents image retention (burn-in).                                                                                                    | a) Press the the button on the control panel or the SET button on the remote control to open the ANTI-BURN-IN submenu. |       |  |
|              |                                                                                                    | b) Press the ▲/ ▼ button<br>on the control panel<br>or the remote control<br>to select the submenu<br>items.           | ON    |  |
| ANTI-BURN-IN |                                                                                                    | c) Press the  button on the control panel or the SET button on the remote control to enter the adjustment mode.        | OFF   |  |
|              |                                                                                                    | d) Do the following:                                                                                                   |       |  |
|              |                                                                                                    | i) Set the <b>ANTI-BURN- IN</b> function to <b>ON</b> .                                                                |       |  |
|              |                                                                                                    | ii) Choose the<br>INTERVAL (4, 5, 6, 8<br>HOURS).                                                                      |       |  |
| INFORMATION  | Provides information on the LCD display, such as current input source, resolution, horizontal and vertical frequency, firmware version, and many more. | Press the 🗅 button on the control panel or the SET button on the remote control.                                       | N/A   |  |

### 5.8 System 2 Menu

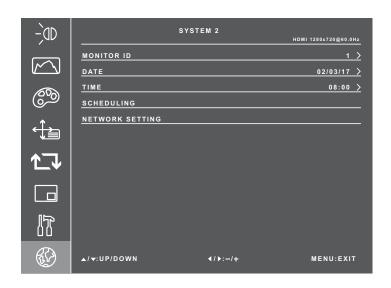

- Press the button on the control panel or the MENU button on the remote control to call out the OSD window.
- 2 Select **SYSTEM 2**, then press the button on the control panel or the **SET** button on the remote control.
- 3 Press the ▲/ ▼ button on the control panel or the remote control to select an option.
- 4 Press the □ button on the control panel or the SET button on the remote control to enter the adjustment mode.

| Item       | Function                                                                                                    | Operation                                                                                                    | Range    |
|------------|----------------------------------------------------------------------------------------------------|----------------------------------------------------------------------------------------------------|----------|
| MONITOR ID | Sets the ID of the display.                                                                                                    | Press the ◀ / ▶ button on the control panel or the remote control to adjust the value.                                                                                                    | 1 to 255 |
| DATE       | Sets the date in MM/DD/YY format.                                                                                                    | <ul> <li>a) Press the ◀/▶ button on the control panel or the remote control to set the month.</li> <li>b) After done, press the ▲/▼ button on the control panel or the remote control to move to day parameter.</li> <li>c) Repeat steps a and b until the date is set.</li> </ul>                                                                                                    | N/A      |
| TIME       | Sets the time in HH:MM format.                                                                                                    | <ul> <li>a) Press the ◀/▶ button to set the hours.</li> <li>b) After done, press the ▲/▼ button to move to minutes parameter.</li> <li>c) Press the ◀/▶ button on the control panel or the remote control to set the minutes.</li> </ul>                                                                                                    | N/A      |
| SCHEDULING | Programs different scheduled time intervals for this display to activate.  You can set:  SCHEDULE 1 / 2 / 3 — Programs up to three different schedules.  STATUS — Sets the schedule to ON or OFF.  SOURCE — Chooses which input source the display will use for each scheduled activation period among VGA, DVI, HDMI, and DP.  ON TIME — Sets the time when the display will automatically turn on.  OFF TIME — Sets the time when the display will automatically turn off.  REPEAT — Chooses the days in a week when the schedule is activated.  Note: | <ul> <li>a) Press the □ button on the control panel or the SET button on the remote control to open the SCHEDULING submenu.</li> <li>b) Press the ▲ / ▼ button on the control panel or the remote control to select the submenu items.</li> <li>c) Press the □ button on the control panel or the SET button on the remote control to enter the adjustment mode.</li> <li>d) Press the ◀ / ▶ button to select the setting or adjust the value.</li> </ul> | N/A      |

| Item    | Function                                                                                                    | Operation                                                                                                    | Range |
|---------|----------------------------------------------------------------------------------------------------|----------------------------------------------------------------------------------------------------|-------|
|         | Configures network settings.                                                                                                    |                                                                                                    |       |
|         | NET MODE – Sets the network mode to DHCP or STATIC IP depending on the network type.  DHCP: Obtains connection parameters automatically from the network.                                                                                                    |                                                                                                    |       |
|         | STATIC IP: Network parameters, such as IP ADDRESS, SUBNET MASK, GATEWAY, PRIMARY DNS, and SECONDARY DNS need to be entered manually.  To modify IP addres, subnet mask, gateway, primary DNS, and secondary DNS:  i) Press the ▲ / ▼ button on the                                                                                                    | <ul> <li>a) Press the □ button on the control panel or the SET button on the remote control to open the NETWORK SETTING submenu.</li> <li>b) Press the ▲ / ▼ button</li> </ul> |       |
| NETWORK | control panel or the remote control to select the submenu item.                                                                                                    | on the control panel or the remote control to select the submenu items.                                                                                                    | N/A   |
| SETTING | <ul> <li>ii) Press the □ button on the control panel or the SET button on the remote control to enter the adjustment mode.</li> <li>iii) Press the necessary number button on the remote control directly or press the ▲ / ▼ button on the control panel or the remote control to enter the number.</li> <li>iv) Press the ◀ / ▶ button on the control panel or the remote control to move to the next number that needs to be set.</li> </ul> | c) Press the  button on the control panel or the SET button on the remote control to enter the adjustment mode.                                                                | IVA   |
|         |                                                                                                    | d) Press the ◀/▶ button on the control panel or the remote control to select the setting or adjust the value.                                                                  |       |
|         |                                                                                                    |                                                                                                    |       |
|         | WAKE ON LAN – Enables or<br>disables turning on the dipslay<br>over network.                                                                                                    |                                                                                                    |       |
|         | MONITOR NAME – Sets a<br>monitor name.                                                                                                    |                                                                                                    |       |

## **CHAPTER 6: APPENDIX**

## **6.1 Warning Messages**

| Warning Messages                                                                                                    | Cause                                                                                                | Solution                                                                                                    |
|----------------------------------------------------------------------------------------------------|----------------------------------------------------------------------------------------------------|----------------------------------------------------------------------------------------------------|
|                                                                                                    | The LCD display cannot detect the input source signal.                                               | Check if the input source is turned ON.                                                                            |
| √¶ NO SIGNAL                                                                                                    |                                                                                                    | Check if the signal cable is properly connected.                                                                   |
|                                                                                                    |                                                                                                    | Check if any pin inside the cable connector is twisted or broken.                                                  |
| KEY LOCKED                                                                                                    | The operation using the control panel buttons has been locked by the user.                           | Disable the KEY LOCK function.                                                                                     |
| IR LOCKED                                                                                                    | The operation using the remote control buttons has been locked by the user.                          | Disable the IR LOCK function.  Refer to page 45.                                                                   |
| Q OUT OF RANGE                                                                                                    | The resolution or the refresh rate of the graphics card of the computer is set too high.             | Change the resolution or the refresh rate of the graphics card.                                                    |
| WARNING  CAMADIA THE FOLLOWIS SETTINGS OF JULY WARNINGS  BACKLAIR THE FOREY COMMERCION OF THE WOOLER  CONTRACTOR MICE  FOLIAND  CONTRACTOR  CONTRACTOR  BOTTOR  BOTTOR | This warning message box will only show when the menu feature setting is changed for the first time. | Press the Enter button to continue the setting changes, or press the CANCEL button to disable the setting changes. |
| ACCEPT EMACES.                                                                                                    |                                                                                                    | Note: The operation may vary from different product models.                                                        |

## **6.2 Supported Resolution**

### Supported Resolution:

| Standard Decelution | Active Resolution |         | Defrech Dete   |
|---------------------|-------------------|---------|----------------|
| Standard Resolution | H Pixels          | V Lines | - Refresh Rate |
| VGA                 | 640               | 480     | 60 Hz          |
| WVGA                | 720               | 400     | 70 Hz          |
| SVGA                | 800               | 600     | 56 Hz          |
| SVGA                | 000               | 000     | 60 Hz          |
| XGA                 | 1024              | 768     | 60 Hz          |
| WXGA                | 1280              | 800     | 60 Hz          |
| SXGA                | 1280              | 960     | 60 Hz          |
| SXGA                | 1280              | 1024    | 60 Hz          |
| WXGA                | 1440              | 900     | 60 Hz          |
| WSXGA               | 1680              | 1050    | 60 Hz          |
| HD 1080             | 1920              | 1080    | 60 Hz          |
|                     | 3840              | 2160    | 30 Hz          |
| UHD (HDMI/DP)       | 3840              | 2160    | 60 Hz          |

### SDTV Resolution:

| Standard Resolution | Active Resolution |         | Refresh Rate  |
|---------------------|-------------------|---------|---------------|
| Standard Resolution | H Pixels          | V Lines | Kellesii Kale |
| 480p                | 640               | 480     | 60 Hz         |
| 480p                | 720               | 480     | 60 Hz         |
| 480i                | 720               | 400     | 00 112        |
| 576p                | 720               | 576     | 50 Hz         |
| 576i                | 720               | 370     | 50 112        |

#### **HDTV Resolution:**

| Standard Decolution | Active Resolution |         | Bofrook Bato |
|---------------------|-------------------|---------|--------------|
| Standard Resolution | H Pixels          | V Lines | Refresh Rate |
| 720n                | 1280              | 720     | 50 Hz        |
| 720p                | 1200              | 720     | 60 Hz        |
| 1090n               | 4020              | 1080    | 50 Hz        |
| 1080p               | 1920              |         | 60 Hz        |
| 4000:               | 4000              | 1080    | 50 Hz        |
| 1080i               | 1920              | 1000    | 60 Hz        |

#### General guidelines:

- The PC text quality is optimum in 4K mode (3840x2160 60Hz).
- Your PC display screen might appear different depending on the manufacturer (and your particular version of Windows).
- · Check your PC instruction book for information about connecting your PC to a display.
- When horizontal synchronous signals seem irregular in RGB mode, check PC standby mode or cable connections.
- The display settings table complies to the IBM/VESA standards, and based on the analog input.
- The DVI support mode is regarded as same to the PC support mode.
- The best timing for the vertical frequency to each mode is 60Hz.

### 6.3 Cleaning

#### **Caution When Using the Display**

- Do not bring your hands, face or objects close to the ventilation holes of the display. The top of the display is usually very hot due to the high temperature of exhaust air being released through the ventilation holes. Burns or personal injuries may occur if any body parts are brought too close. Placing any object near the top of the display could also result in heat related damage to the object as well as the display itself.
- Be sure to disconnect all cables before moving the display. Moving the display with its cables attached may damage the cables and thus cause fire or electric shock.
- Disconnect the power plug from the wall outlet as a safety precaution before carrying out any type of cleaning or maintenance procedure.

#### **Front Panel Cleaning Instructions**

- The front of the display has been specially treated. Wipe the surface gently using only a cleaning cloth or a soft, lint-free cloth.
- If the surface becomes dirty, soak a soft, lint-free cloth in a mild detergent solution. Wring the cloth to remove excess liquid. Wipe the surface of the display to remove dirt. Then use a dry cloth of the same type to dry.
- · Do not scratch or hit the surface of the panel with fingers or hard objects of any kind.
- Do not use volatile substances such as insert sprays, solvents and thinners.

#### **Cabinet Cleaning Instructions**

- If the cabinet becomes dirty, wipe the cabinet with a soft, dry cloth.
- If the cabinet is extremely dirty, soak a lint-free cloth in a mild detergent solution. Wring the cloth to remove as much moisture as possible. Wipe the cabinet. Use another dry cloth to wipe over until the surface is dry.
- Do not allow any water or detergent to come into contact with the surface of the display. If water or moisture gets inside the unit, operating problems, electrical and shock hazards may result.
- Do not scratch or hit the cabinet with fingers or hard objects of any kind.
- · Do not use volatile substances such as insert sprays, solvents and thinners on the cabinet.
- Do not place anything made from rubber or PVC near the cabinet for any extended periods of time.

## 6.4 Troubleshooting

| Symptom                                                                                                    | Possible Cause                                                                                                    | Remedy                                                                                                    |
|----------------------------------------------------------------------------------------------------|----------------------------------------------------------------------------------------------------|----------------------------------------------------------------------------------------------------|
| No picture is displayed                                                                                                    | <ul> <li>The main power switch on the back of the display is not switched on.</li> <li>The selected input has no connection.</li> <li>The display is in standby mode.</li> </ul>       | <ol> <li>Plug in the power cord.</li> <li>Make sure the power switch is switched on.</li> <li>Connect a signal connection to the display.</li> </ol>                                                                                                    |
| Interference displayed on the display or audible noise is heard                                                                                                    | Caused by surrounding electrical appliances or fluorescent lights.                                                                                                    | Move the display to another location to see is the interference is reduced.                                                                                                    |
| Colour is abnormal                                                                                                    | The signal cable is not connected properly.                                                                                                    | Make sure that the signal cable is attached firmly to the back of the display.                                                                                                    |
| Picture is distorted with abnormal patterns                                                                                                    | <ul> <li>The signal cable is not connected properly.</li> <li>The input signal is beyond the capabilities of the display.</li> </ul>                                                   | <ul> <li>Make sure that the signal cable is attached firmly.</li> <li>Check the video signal source to see if it is beyond the range of the display. Please verify its specifications with this display's specification section.</li> </ul>                                                                                              |
| Display image doesn't fill up the full size of the screen                                                                                                    | The picture format is not set correctly.                                                                                                    | Press the ▼ button on the control panel or the <b>Aspect</b> button on the remote control and select the suitable picture format.                                                                                                    |
| Can hear sound, but no picture                                                                                                    | Improperly connected source signal cable.                                                                                                    | Make sure that both video inputs and sound inputs are correctly connected.                                                                                                    |
| Can see picture but no sound is heard                                                                                                    | <ul> <li>Improperly connected source signal cable.</li> <li>Volume is turned all the way down.</li> <li>MUTE function is turned on.</li> <li>No external speaker connected.</li> </ul> | <ul> <li>Make sure that both video and sound inputs are correctly connected.</li> <li>Press the ◀ or ▶ button on the control panel or the remote control to hear the sound.</li> <li>Switch the MUTE function off by using the Mute button.</li> <li>Connect the external speakers and adjust the volume to a suitable level.</li> </ul> |
| Some picture elements do not light up                                                                                                    | Some pixels of the display may not turn on.                                                                                                    | This display is manufactured using an extremely high level of precision technology: however, sometimes some pixels of the display may not display. This is not a malfunction.                                                                                                    |
| After-Images can still be seen on the display after the display is powered off. (Examples of still pictures include logos, video games, computer images, and images displayed in 4:3 normal mode) | A still picture is displayed for an over extended period of time.                                                                                                    | Do not allow a still image to be displayed for an extended period of time as this can cause a permanent after-image to remain on the display.                                                                                                    |

## 6.5 Transporting the LCD Display

### 6.5.1 QX-24/QX-28

To transport the LCD display for repair or shipment, place the display in its original packaging carton.

- 1 Put all the accessories in the accessory box (if necessary).
- 2 Place the LCD display inside the foam cushion packaging.
- 3 Place the LCD display down in the box.

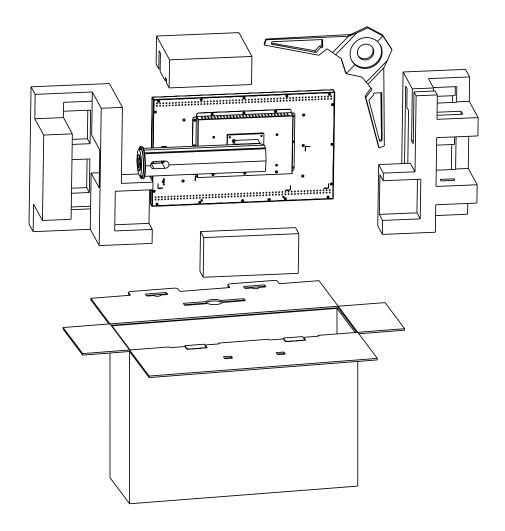

## **CHAPTER 7: SPECIFICATIONS**

## 7.1 Display Specifications

|                      |                                         | QX-24                                | QX-28                               |
|----------------------|-----------------------------------------|--------------------------------------|-------------------------------------|
| Panel                | Panel Type                              | LED-Backlit TFT LCD (IPS Technology) | LED-Backlit TFT LCD (TN Technology) |
|                      | Panel Size                              | 23.8"                                | 27.9"                               |
|                      | Max. Resolution                         | UHD 3840 x 2160                      | UHD 3840 x 2160                     |
|                      | Pixel Pitch                             | 0.137 mm                             | 0.160 mm                            |
|                      | Brightness                              | 300 cd/m <sup>2</sup>                | 300 cd/m <sup>2</sup>               |
|                      | Contrast Ratio                          | 20,000,000:1 (DCR)                   | 20,000,000:1 (DCR)                  |
|                      | Viewing Angle (H/V)                     | 178°/178°                            | 170°/160°                           |
|                      | Display Colour                          | 1.07B                                | 1.07B                               |
|                      | Response Time                           | 5 ms                                 | 3 ms                                |
|                      | Surface Treatment                       | Anti-Glare Treatment (Haze 25%),     | Anti-Glare Treatment (Haze 25%),    |
|                      |                                         | 3H Hard Coating                      | 3H Hard Coating                     |
| Frequency (H/V)      | H Freq.                                 | 31 kHz-92 kHz                        | 31 kHz-92 kHz                       |
|                      | V Freq.                                 | 48 Hz-85 Hz                          | 48 Hz-85 Hz                         |
| Input                | DisplayPort                             | 1.2 x 1                              | 1.2 x 1                             |
|                      | HDMI                                    | 2.0 x 1                              | 2.0 x 1                             |
|                      | DVI                                     | 24-Pin DVI-D                         | 24-Pin DVI-D                        |
|                      | VGA                                     | 15-Pin D-Sub x 1                     | 15-Pin D-Sub x 1                    |
| External Control     | RS232 In                                | 9-Pin D-Sub                          | 9-Pin D-Sub                         |
|                      | LAN                                     | RJ45 x 1                             | RJ45 x 1                            |
| Other Connectivity   | USB                                     | 2.0 x 1 (Service Port)               | 2.0 x 1 (Service Port)              |
| Audio                | Audio In                                | Stereo Audio Jack (3.5 mm) x 1       | Stereo Audio Jack (3.5 mm) x 1      |
|                      | Internal Speakers                       | 3W x 2                               | 3W x 2                              |
| Power                | Power Supply                            | External                             | External                            |
|                      | Power Requirements                      | DC 12V, 4.3A                         | DC 12V, 3.4A                        |
|                      | On Mode                                 | 27W (On)                             | 29W (On)                            |
|                      | Standby Mode                            | < 0.5W                               | < 0.5W                              |
|                      | Off Mode                                | < 0.3W                               | < 0.3W                              |
| Glass                | Thickness                               | 3.0 mm (0.12")                       | 3.0 mm (0.12")                      |
|                      | Reflection Rate                         | < 1%                                 | < 1%                                |
|                      | Transmission Rate                       | > 97%                                | > 97%                               |
|                      | Hardness                                | > 9H                                 | > 9H                                |
| Operating Conditions | Temperature                             | 0°C-40°C (32°F-104°F)                | 0°C-40°C (32°F-104°F)               |
| -                    | Humidity                                | 10%-90% (non-condensing)             | 10%-90% (non-condensing)            |
| Storage Conditions   | Temperature                             | -20°C-60°C (-4°F-140°F)              | -20°C-60°C (-4°F-140°F)             |
|                      | Humidity                                | 5%-95% (non-condensing)              | 5%-95% (non-condensing)             |
| Mounting             | VESA FPMPMI                             | Yes (100 x 100 mm & 100 x 200 mm)    | Yes (100 x 100 mm & 100 x 200 mm)   |
| Stand                | Tilt                                    | 0° to 27°                            | 0° to 22°                           |
|                      | Pivot                                   | 0° to 90°                            | 0° to 90°                           |
| <u> </u>             | Swivel                                  | ± 45°                                | ± 45°                               |
|                      | Height Adjustment                       | 100 mm                               | 100 mm                              |
| Security             | Kensington Security Slot                | Yes                                  | Yes                                 |
| •                    | , , , , , , , , , , , , , , , , , , , , |                                      | 1                                   |

# SPECIFICATIONS

|            |                   | QX-24                    | QX-28                    |
|------------|-------------------|--------------------------|--------------------------|
| Dimensions | Product with Base | 572.6 x 514.0 x 270.0 mm | 681.0 x 565.5 x 270.0 mm |
|            | (W x H x D)       | (22.5" x 20.2" x 10.6")  | (26.8" x 22.3" x 10.6")  |
|            | Product w/o Base  | 572.6 x 350.0 x 56.0 mm  | 681.0 x 405.0 x 59.8 mm  |
|            | (W x H x D)       | (22.5" x 13.8" x 2.2")   | (26.8" x 15.9" x 2.4")   |
|            | Packaging         | 720.0 x 481.0 x 250.0 mm | 778.0 x 538.0 x 250.0 mm |
|            | (W x H x D)       | (28.4" x 18.9" x 9.8")   | (30.6" x 21.2" x 9.8")   |
| Weight     | Product with Base | 10.1 kg (22.3 lb)        | 13.3 kg (29.3 lb)        |
|            | Product w/o Base  | 7.3 kg (16.1 lb)         | 10.4 kg (22.9 lb)        |
|            | Packaging         | 13.1 kg (28.9 lb)        | 16.5 kg (36.4 lb)        |

#### Note:

• All specifications are subject to change without prior notice.

## 7.2 Display Dimensions

### 7.2.1 QX-24 Dimensions

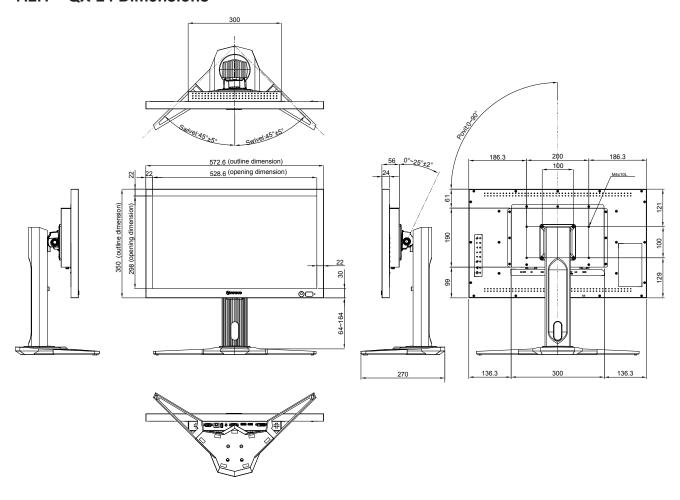

## **SPECIFICATIONS**

### 7.2.2 QX-28 Dimensions

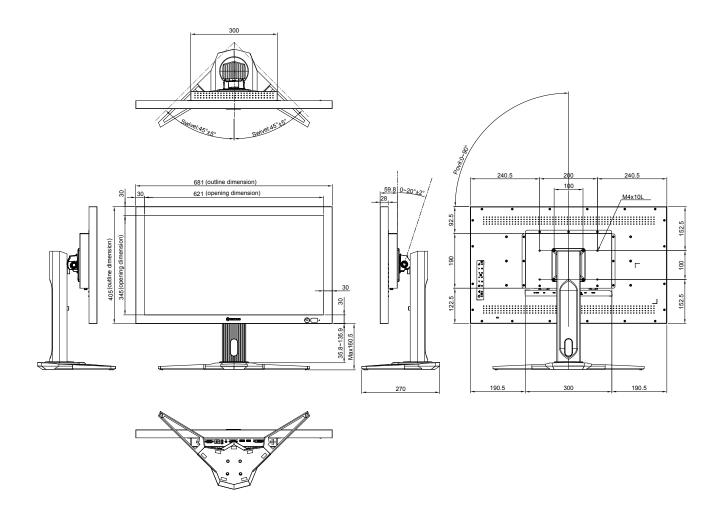

#### **AG Neovo**

Company Address: 5F-1, No. 3-1, Park Street, Nangang District, Taipei, 11503, Taiwan.

Copyright © 2021 AG Neovo. All rights reserved.

QX-24/QX-28 Eprel registration number: 414237/414248